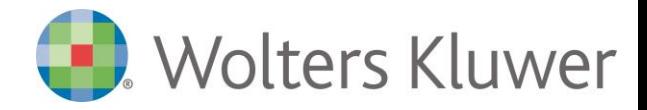

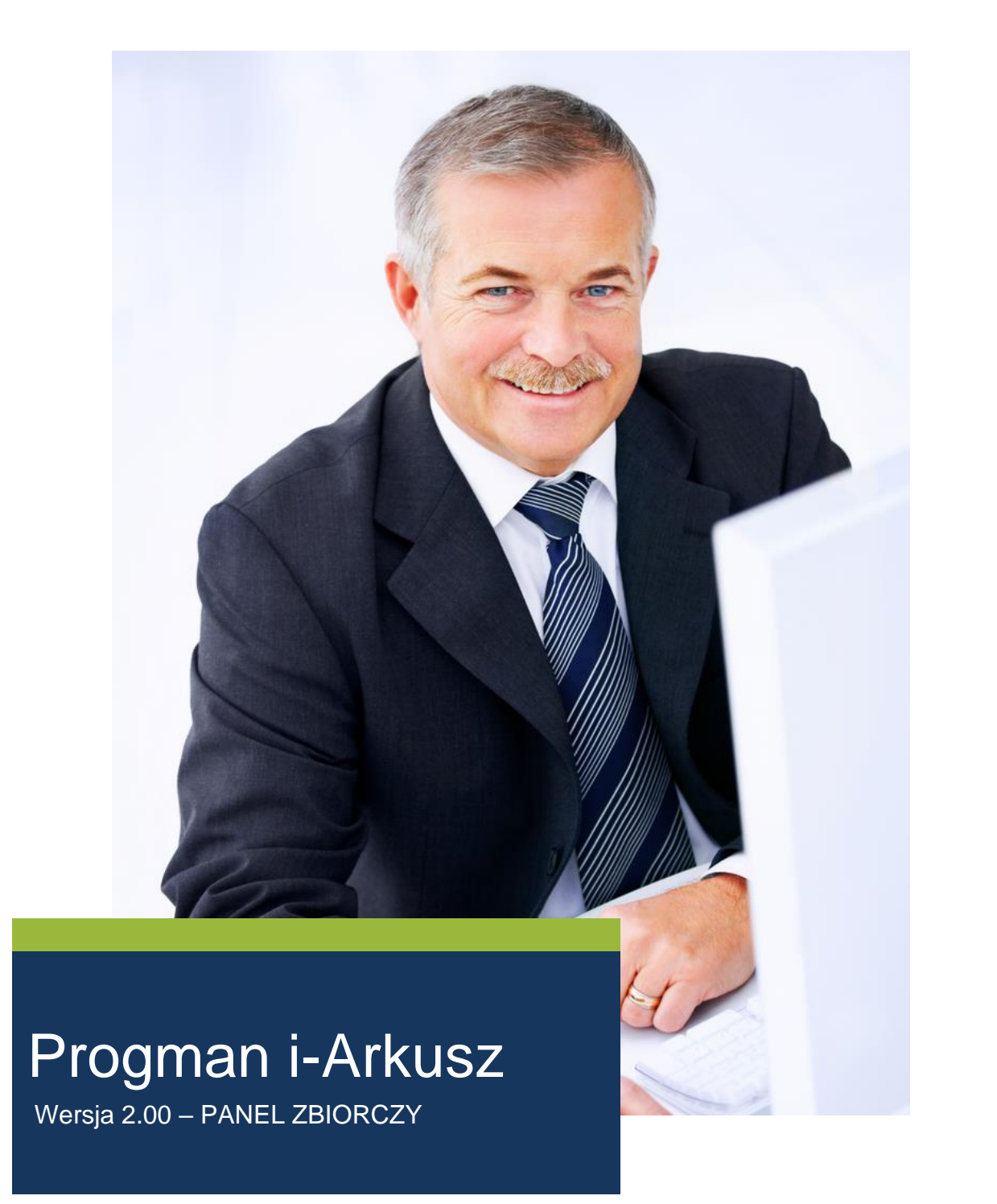

Wolters Kluwer Polska Sp. z o.o., ul. Przyokopowa 33, 01-208 Warszawa, Polska wpisana do KRS pod numerem KRS 709879 prowadzonego przez Sąd Rejonowy dla m. st. Warszawy XII Wydział Gospodarczy o kapitale zakładowym: 19.919.527 PLN, NIP: 583-001-89-31, Regon: 190610277

Infolinia: 801 04 45 45 fax + 48 22 535 80 01 PL-poczta@wolterskluwer.com www.wolterskluwer.pl

### **SPIS TREŚCI**

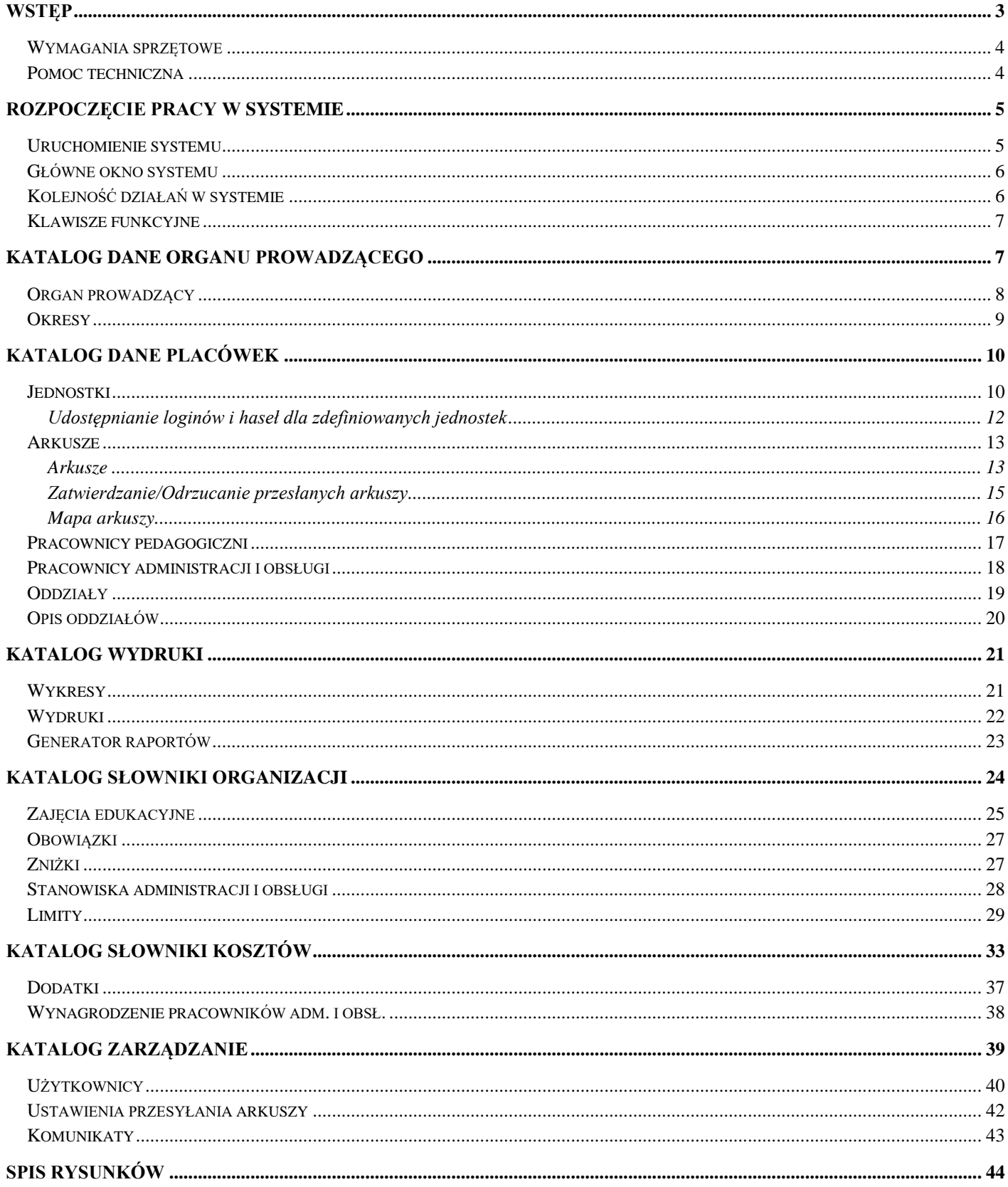

# <span id="page-2-0"></span>**Wstęp**

System Progman i-Arkusz jest narzędziem pozwalającym na przygotowanie projektu arkusza organizacyjnego różnego typu placówek (zespołów szkół, samodzielnych jednostek, zespołów szkolnoprzedszkolnych, przedszkoli, szkół semestralnych w formie stacjonarnej i zaocznej, szkół artystycznych, poradni psychologiczno-pedagogicznych, burs, internatów, placówek wychowania pozaszkolnego) oraz na elektroniczne zatwierdzanie przez organ prowadzący udostępnionych arkuszy.

Panel dla użytkowników szkoły/placówki wspomaga proces projektowania organizacji placówki m.in. poprzez mechanizmy kontrolne weryfikujące zgodność szkolnych planów nauczania z ramowymi planami nauczania MEN, przydziałów klasowych ze szkolnymi planami nauczania oraz przydziałów nauczycielskich z przydziałami klasowymi. Pozwala na stworzenie obrazu zarobków indywidualnych nauczycieli koniecznych do planowania budżetu jednostki. Umożliwia przygotowanie wydruku płachty tradycyjnego arkusza organizacyjnego oraz przekazania zawartych w nim danych w formie elektronicznej do jednostki nadrzędnej.

Panel dla organu prowadzącego udostępnia podgląd danych i parametrów arkuszy organizacyjnych przekazanych przez szkoły/placówki oraz umożliwia ich elektroniczną weryfikację i zatwierdzanie. Pozwala na przygotowywanie zestawień i wykresów wspomagających analizowanie i zarządzanie podległymi jednostkami.

System Progman i-Arkusz usprawnia wymianę informacji z organem prowadzącym oraz parametryzację wytycznych i słowników, na podstawie których należy zaplanować organizację we wszystkich placówkach podległych pod organ prowadzący.

© 1991-2020 Wolters Kluwer Polska Sp. z o.o. – wszelkie prawa zastrzeżone.

#### **Wolters Kluwer Polska Sp. z o.o.**

Al. Grunwaldzka 163

80- 266 Gdańsk

tel. +48 (58) 732 16 00

fax +48 (58) 732 16 08

e-mail: biuro@progman.com

#### <http://www.progman.wolterskluwer.pl/>

Rejestr przedsiębiorców Krajowego Rejestru Sądowego prowadzonego przez Sąd Rejonowy dla m.st. Warszawa XII Wydział Gospodarczy, pod numerem KRS 709879.

Wysokość kapitału zakładowego: 19.919.527 PLN

NIP 583-001-89-31, REGON 190610277

## <span id="page-3-0"></span>Wymagania sprzętowe

Komputer z zainstalowaną przeglądarką internetową, jedną z:

- Mozilla Firefox 3.6 lub nowsza
- **■** Internet Explorer 8 lub nowszy
- Opera 10.0 lub nowsza

## <span id="page-3-1"></span>Pomoc techniczna

Pytania i uwagi, dotyczące naszego oprogramowania prosimy kierować:

- **·** listownie na adres firmy (pierwsza strona),
- faksem (58 732-16-08),
- telefonicznie (58 732-16-00),
- **E** e-mail [\(biuro@progman.com.pl\)](mailto:biuro@progman.com.pl),
- do lokalnego przedstawicielstwa.

# <span id="page-4-0"></span>**Rozpoczęcie pracy w systemie**

### <span id="page-4-1"></span>Uruchomienie systemu

Opisywany system nosi nazwę Progman i-Arkusz i zlokalizowany jest na serwerze Wolters Kluwer Polska Sp. z o.o. Każda placówka otrzymuje kartę rejestracyjną zawierającą: adres aplikacji, login i hasło. Aby uruchomić system, należy uruchomić przeglądarkę internetową i w przeglądarce, w polu adresu strony internetowej, wpisać otrzymany adres aplikacji.

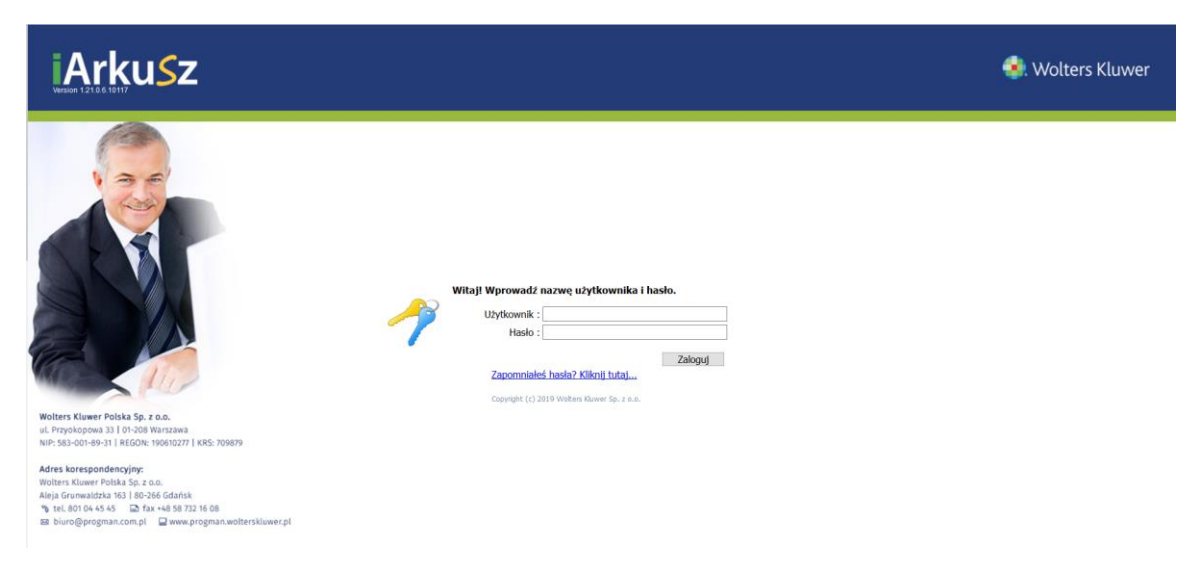

*Rysunek 1. Logowanie do systemu*

<span id="page-4-2"></span>Następnie, w wyświetlonym oknie logowania (*[Rysunek 1](#page-4-2)*), należy wpisać login i hasło podane na karcie rejestracyjnej. Po kliknięciu na przycisk *Zaloguj* nastąpi przeniesienie do głównego okna programu. Po zalogowaniu, dla podniesienia bezpieczeństwa zaleca się, aby administrator zmienił hasło. Aby zmienić hasło, należy w prawym górnym rogu aplikacji wybrać link o nazwie *"Użytkownik"* i w nowo otwartym oknie (*[Rysunek 2](#page-4-3)*) wprowadzić dotychczasowe hasło oraz dwukrotnie, w odpowiednich polach, nowe hasło.

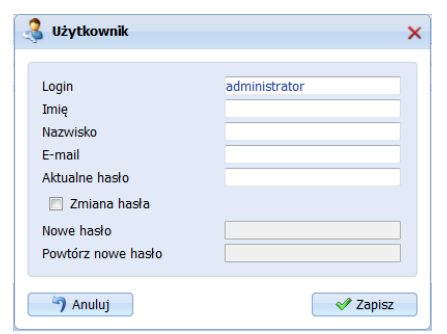

*Rysunek 2. Okno edycji hasła dostępu do systemu*

<span id="page-4-3"></span>**UWAGA!** Jeśli system jest dostarczany w ramach projektu lub platformy usług oświatowych to sposób logowania ustalany jest indywidualnie podczas wdrożenia. Informacje o wybranym sposobie logowania użytkownicy mogą uzyskać u Zamawiającego system.

## <span id="page-5-0"></span>Główne okno systemu

Po zalogowaniu do systemu, użytkownik ma dostęp do Panelu Głównego dla JST, zbudowanego z katalogów i kartotek [\(Rysunek 3\)](#page-5-2). Domyślnie dostępne są następujące katalogi:

- Dane organu prowadzącego,
- Dane placówek,
- Wydruki,
- Słowniki organizacji,
- Słowniki kosztów,
- Zarządzanie,
- Pomoc.

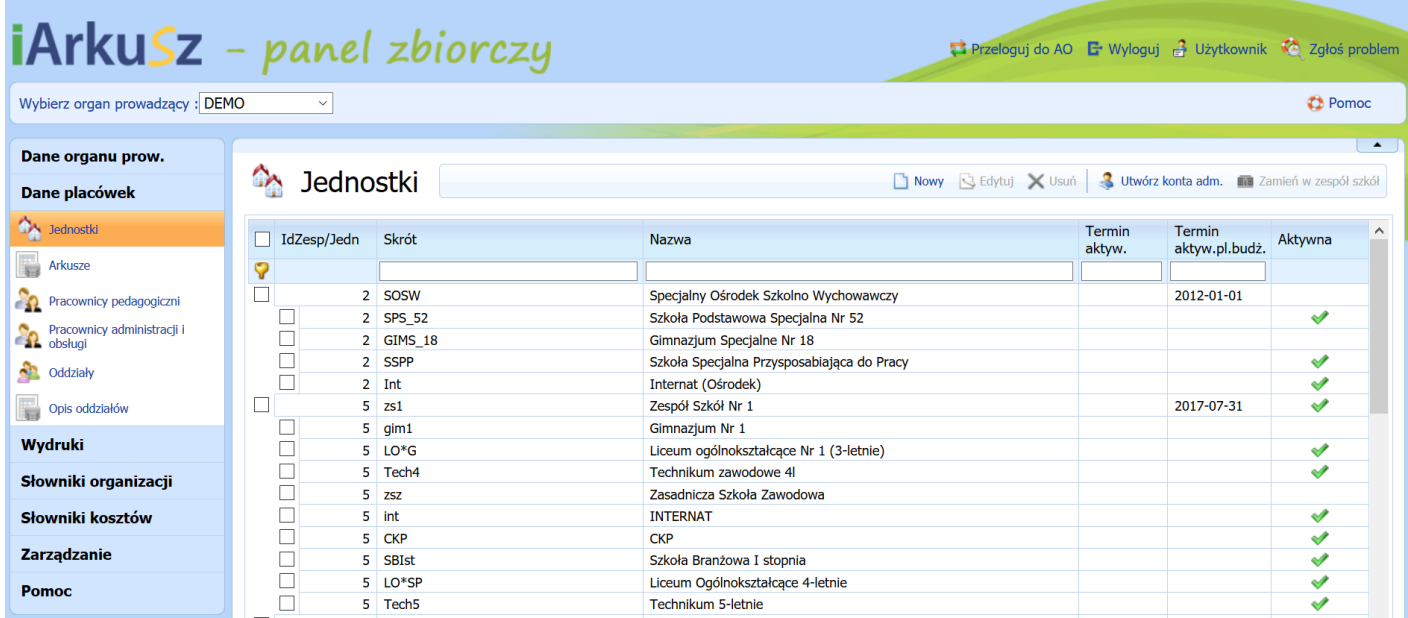

Rysunek 3. Widok panelu głównego JST

<span id="page-5-2"></span>Każdy katalog zawiera kilka kartotek, które odpowiednio zorganizowane wpływają na przejrzystą i prostą pracę z systemem. Po wybraniu katalogu i wskazaniu odpowiedniej kartoteki mamy możliwość korzystania z przycisków funkcyjnych umożliwiających, w zależności od rodzaju kartoteki, wprowadzanie, edycję bądź usuwanie danych.

## <span id="page-5-1"></span>Kolejność działań w systemie

Wprowadzając dane do systemu należy przestrzegać zasady: 'z góry do dołu'. Poruszamy się w dół po kartotekach i katalogach. Wskazujemy katalog, a następnie kolejne kartoteki składające się na katalog.

Kolejność pracy w systemie:

- zalogować się do systemu,
- ustalić okres przygotowywania arkuszy (katalog *Dane organu prowadzącego*, kartoteka *Okresy*),
- zweryfikować liste jednostek podległych pod organ prowadzący, zdefiniowanych przez firme Wolters Kluwer na podstawie danych przekazanych przez organ prowadzący (katalog *Dane placówek*, kartoteka *Jednostki*),
- przekazać placówkom loginy i hasła dostępu do systemu (katalog *Dane placówek*, kartoteka *Jednostki*),
- uzupełnić kartotekę Obowiązki (katalog *Słowniki organizacji*, kartoteka Obowiązki),
- uzupełnić kartotekę Zniżki (katalog *Słowniki organizacji*, kartoteka Zniżki),
- uzupełnić kartotekę Stanowiska administracji i obsługi (katalog *Słowniki organizacji*, kartoteka *Stanowiska administracji i obsługi*),
- zweryfikować i uzupełnić limity (katalog *Słowniki organizacji*, kartoteka *Limit*y),
- otworzyć bądź zamknąć kartotekę Zajęcia edukacyjne (katalog *Zarządzanie,* kartoteka *Ustawienia*),
- w przypadku zamknięcia słownika Zajęć edukacyjnych rozbudować kartotekę *Zajęcia edukacyjne* o brakujące zajęcia (katalog *Słowniki organizacji*, kartoteka *Zajęcia edukacyjne*),
- ustawić mechanizmy kontrolne weryfikujące przesyłane arkusze (katalog *Zarządzanie*, kartoteka *Ustawienia*, zakładka *Przesyłanie arkuszy*),
- zweryfikować i zatwierdzić bądź odrzucić przesłane arkusze (katalog *Dane placówek*, kartoteka *Arkusze*).

### <span id="page-6-0"></span>Klawisze funkcyjne

Obsługując poszczególne kartoteki, należy korzystać z przycisków funkcyjnych (*[Rysunek 4](#page-6-2)*) – *Nowy, Usuń, Edytuj*. Są one dostępne w każdej kartotece programu i służą do:

- Nowy dopisywanie nowych danych,
- **Usuń**  usuwanie zaznaczonych danych,
- **Edytuj** poprawianie istniejących danych.

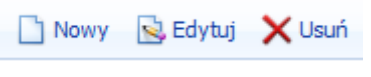

*Rysunek 4. Przyciski funkcyjne*

<span id="page-6-2"></span>W zależności od rodzaju kartoteki i jej funkcjonalności na pasku przycisków funkcyjnych pojawią się dodatkowe przyciski, których funkcjonalność została przedstawiona w opisach kartotek w dalszej części instrukcji.

#### **UWAGA !!!**

Każdy użytkownik po zakończeniu pracy z systemem powinien wykonać wylogowanie za pomocą klawisza

 $\mathbf{F}$  Wyloguj, znajdującego się w prawym górnym rogu ekranu.

## <span id="page-6-1"></span>**Katalog Dane organu prowadzącego**

Katalog *Dane organu prowadzącego* składa się z następujących kartotek:

- Organ prowadzący,
- Okresy.

## <span id="page-7-0"></span>Organ prowadzący

W kartotece *Organ prowadzący* wyświetla się nazwa organu prowadzącego. Operację zakładania konta dla organów prowadzących objętych systemem Progman i-Arkusz, przeprowadza firma Wolters Kluwer. Dlatego użytkownik po zalogowaniu do systemu na liście organów prowadzących widzi tylko i wyłącznie swój urząd. Nie może dodać nowego organu, nie może usunąć już istniejącego. Należy wybrać opcję *Edytuj* i uzupełnić *Dane adresowe [\(Rysunek 5](#page-7-1)*).

| $\bullet$<br>Organ prowadzący  |             | $\ddot{\phantom{1}}$<br>Nowy & Edytuj X Usuń |
|--------------------------------|-------------|----------------------------------------------|
| Skrót                          | Nazwa       | Termin aktyw.                                |
| $\nabla$ DEMO                  | <b>DEMO</b> |                                              |
| Liczba rekordów na stronę 20 → |             |                                              |

*Rysunek 5. Widok główny kartoteki Organ prowadzący*

<span id="page-7-1"></span>Aby uzupełnić dane adresowe należy:

- wskazać klikając lewym przyciskiem myszy odpowiedni wiersz z nazwą organu prowadzącego dostępny na liście, a następnie kliknąć przycisk funkcyjny *Edytuj*,
- w oknie edycyjnym danych adresowych Organu prowadzącego [\(Rysunek 6\)](#page-8-1) należy uzupełnić wymagane pola adresowe.

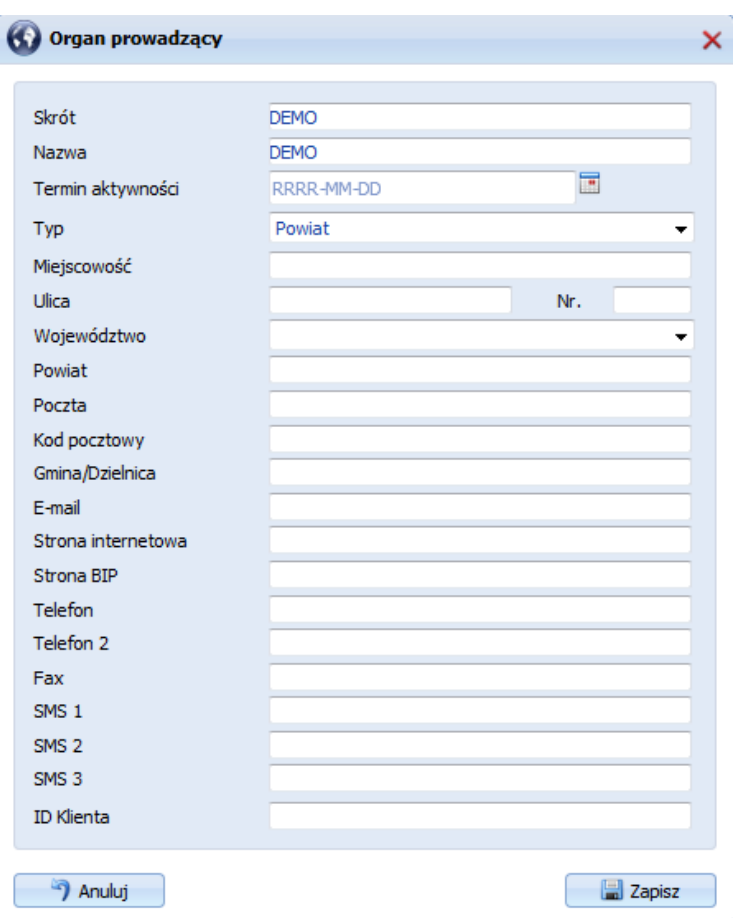

*Rysunek 6. Okno edycji danych adresowych Organu prowadzącego*

### <span id="page-8-1"></span><span id="page-8-0"></span>**Okresy**

Kartoteka *Okresy*, zawiera wykaz okresów (lat), w których przygotowywane są arkusze. W kartotece należy zdefiniować rok planowania, w którym podległe jednostki będą zobligowane przygotować arkusze i ich aneksy.

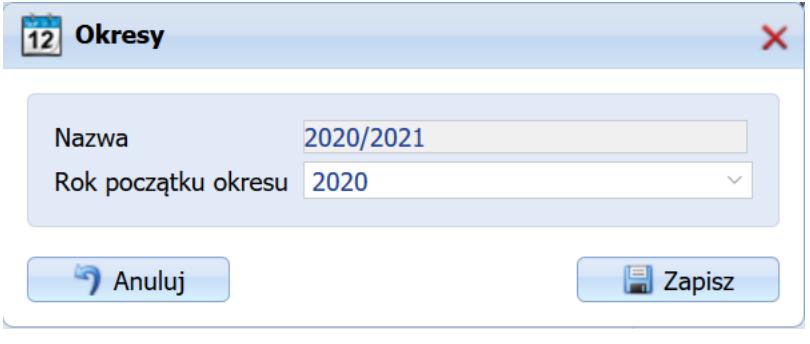

*Rysunek 7.Okno edycyjne okresów (lat) planowania arkuszy*

<span id="page-8-2"></span>W tym celu należy w katalogu *Dane organu prowadzącego* wybrać kartotekę *Okresy*, następnie kliknąć przycisk funkcyjny *Nowy*. W nowo otwartym oknie (*[Rysunek 7](#page-8-2)*), należy uzupełnić następujące pola:

- **Rok początku okresu -** z listy wybieralnej należy wybrać rok początku okresu, w którym będą przygotowywane projekty arkuszy organizacyjnych.
- <span id="page-9-0"></span>Nazwa – pole uzupełnione automatycznie złożone z dwóch lat, w których trwa rok szkolny.

# **Katalog Dane placówek**

Katalog *Dane placówek* składa się z następujących kartotek:

- Jednostki,
- Arkusze,
- Pracownicy pedagogiczni,
- Pracownicy administracji i obsługi
- **Oddziały**
- Opis oddziałów

### <span id="page-9-1"></span>**Jednostki**

W kartotece *Jednostki* znajduje się lista wszystkich placówek podległych pod organ prowadzący (*[Rysunek 8](#page-9-2)*). Operację zakładania jednostek objętych systemem Progman i-Arkusz przeprowadza firma Wolters Kluwer, na podstawie listy placówek przekazanej prze organ prowadzący. Jeżeli na liście znajdują się już zdefiniowane przez firmę Wolters Kluwer jednostki, można wskazać konkretną jednostkę na liście, następnie kliknąć przycisk *Edytu*j, który pozwoli na edycję już wprowadzonych danych. Aby usunąć jednostkę z listy, należy wskazać ją na liście, kliknąć przycisk funkcyjny *Usuń*.

|                          | Jednostki |              | Nowy & Edytuj X Usuń 3 Utwórz konta adm. mi Zamień w zespół szkół |               |                          |         | $\sim$                   |
|--------------------------|-----------|--------------|-------------------------------------------------------------------|---------------|--------------------------|---------|--------------------------|
| IdZesp/Jedn              |           | Skrót        | Nazwa                                                             | Termin aktyw. | Termin<br>aktyw.pl.budż. | Aktywna |                          |
| 9                        |           |              |                                                                   |               |                          |         |                          |
| $\Box$                   |           | 2 SOSW       | Specjalny Ośrodek Szkolno Wychowawczy                             |               | 2012-01-01               | ✔       |                          |
| П                        |           | 2 SPS_52     | Szkoła Podstawowa Specjalna Nr 52                                 |               |                          | ✔       |                          |
| $\overline{\phantom{a}}$ |           | 2 GIMS_18    | Gimnazjum Specjalne Nr 18                                         |               |                          | ✔       |                          |
| $\Box$                   |           | 2 SSPP       | Szkoła Specjalna Przysposabiająca do Pracy                        |               |                          | ✔       |                          |
| $\Box$                   |           | $2$ Int      | Internat (Ośrodek)                                                |               |                          | ✔       |                          |
| $\Box$                   |           | $5$ zs1      | Zespół Szkół Nr 1                                                 |               | 2015-10-10               | ✔       |                          |
|                          |           | $5$ gim 1    | Gimnazjum Nr 1                                                    |               |                          | ✔       |                          |
| $\Box$                   |           | $5$ $lo1$    | Liceum ogólnokształcące Nr 1                                      |               |                          | ✔       |                          |
| $\Box$                   |           | $5$ tz       | Technikum zawodowe                                                |               |                          | ✔       |                          |
| $\overline{\phantom{a}}$ |           | $5$ zsz      | Zasadnicza Szkoła Zawodowa                                        |               |                          | ✔       |                          |
| $\Box$                   |           | 5 int        | <b>INTERNAT</b>                                                   |               |                          | ✔       |                          |
| $\Box$                   |           | 5 CKP        | <b>CKP</b>                                                        |               |                          | ୰       |                          |
| $\Box$                   |           | $7$ zs2      | Zespół Szkół Nr 2                                                 |               | 2012-01-01               | ✔       |                          |
| П                        |           | 7 gim57      | Gimnazjum Nr 57                                                   |               |                          | ✔       |                          |
|                          |           | 7 lo         | Liceum Ogólnokształcące                                           |               |                          | ✔       |                          |
|                          |           | 7 Iprof      | Liceum profilowane                                                |               |                          | ✔       |                          |
| $\Box$                   | 178       | ZSP          | Zespół Szkół Policealnych                                         |               | 2012-01-01               | ✔       |                          |
| $\Box$                   |           | 178 POL_ZAO  | Szkoła Policealna (zaoczna)                                       |               |                          | ✔       |                          |
| $\Box$                   |           | 178 POL STAC | Szkoła Policealna (stacionarna)                                   |               |                          | مہ      | $\overline{\phantom{a}}$ |

<span id="page-9-2"></span>*Rysunek 8. Widok główny kartoteki Jednostki*

#### **UWAGA!**

Z systemu Progman i-Arkusz nie można usunąć jednostki, która posiada już założone konto użytkownika i po stronie szkoły użytkownik zdefiniował chociaż jeden arkusz. Taką placówkę traktuje się jako aktywną.

W sytuacji, kiedy w kolejnych latach pracy okaże się, że dana placówka została zlikwidowana, należy zaraz po zdefiniowaniu nowego roku planowania (Patrz kartoteka *Okresy*) edytować jednostkę z listy i w oknie edycyjnym zaznaczyć opcję *'Jednostka zlikwidowana'*. Przypominamy: zaznaczenie opcji *'Jednostka zlikwidowana'* należy przeprowadzić w takim momencie, w który mamy pewność , że użytkownik po stronie tej szkoły nie zdefiniował arkusza na dany rok planowania.

Po kliknięciu przycisku *Nowy*, pojawi się okno dialogowe, w którym należy w pierwszej kolejności zaznaczyć czy wprowadzana placówka jest zespołem szkół, czy pojedynczą jednostką.

Po zaznaczeniu opcji *Jednostka*, należy z listy wybieralnej wybrać uprzednio zdefiniowany zespół, jeżeli dana jednostka podlega pod zespół, a następnie kliknąć przycisk *Dalej*. W nowo otwartym oknie na zakładce *Dane ogólne* (*[Rysunek 9](#page-11-1)*) należy wypełnić następujące dane:

- **Skrót** skrót nazwy jednostki, skrót wyświetlany jest po stronie jednostki oraz w skrócie nazwy przesyłanych arkuszy.
- **Nazwa** nazwa jednostki, wyświetlana również po stronie szkoły. Wprowadzona nazwa jednostki umieszczana jest na każdym wydruku wprowadzonej jednostki.
- **Typ jednostki** z listy wybieralnej należy wybrać typ jednostki zgodny ze słownikiem SIO. Wybór typu jednostki jest ściśle powiązany z widocznością odpowiednich kartotek po stronie szkoły. Należy zatem wybrać odpowiedni typ jednostki.
- **Jednostka semestralna** opcja aktywna dla wybranych Typów placówek. Jeżeli wprowadzana placówka jest szkołą semestralną należy zaznaczyć ww opcję, a następnie wskazać formę szkoły semestralnej: stacjonarna czy zaoczna. Wybór formy szkoły semestralnej również wpływa na funkcjonalność i widoczność kartotek po stronie szkoły. Szkoły semestralne w formie stacjonarnej wypełniają kartoteki przydziałów w ujęciu tygodniowym oraz mają dostęp tylko do ramowych planów nauczania MEN dla szkół semestralnych stacjonarnych. Natomiast szkoły semestralne zaoczne wypełniają kartoteki przydziałów w ujęciu semestralnym oraz mają dostęp tylko do ramowych planów MEN dla szkół semestralnych zaocznych.
- **Placówka zlikwidowana** pole zaznaczane najczęściej w trakcie edycji już wprowadzonych jednostek. Zakłada się, że jednostki już zlikwidowane nie są wprowadzane do systemu. Zaznaczenie opcji powoduje usunięcie zielonego znaczka w widoku głównym kartoteki w kolumnie 'Aktywna'.
- **Regon**,
- **Nr RSPO**,
- **Patron**,
- **ID Klienta –** nr identyfikacyjny Klienta, który należy podać przy połączeniu z infolinią WK.

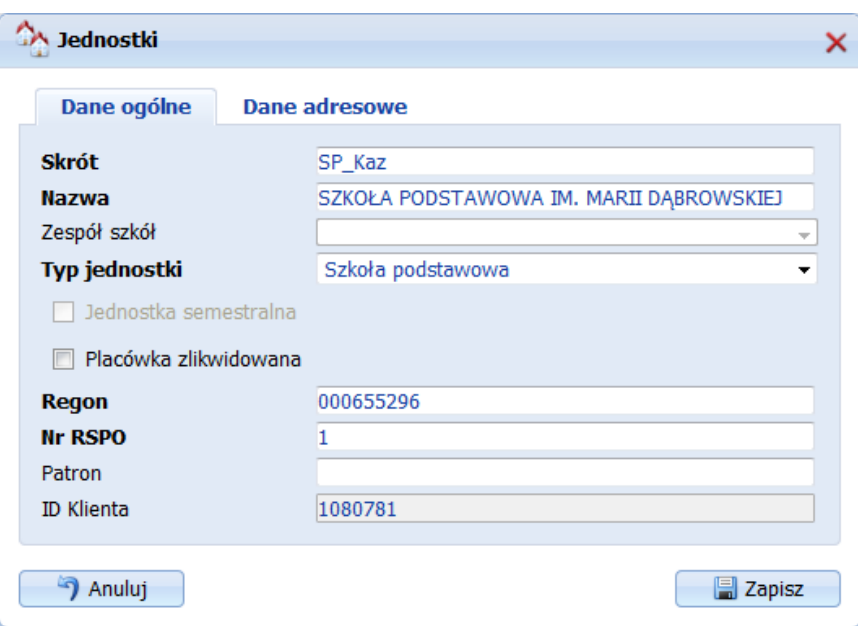

*Rysunek 9. Okno edycyjne jednostki*

<span id="page-11-1"></span>Informacje na zakładce *Dane adresowe* z reguły wypełniane są przez podległe placówki po przekazaniu im loginów i haseł do systemu. Jeżeli organ prowadzący posiada komplet danych adresowych jednostki, może je wprowadzić, wówczas jednostce pozostanie zweryfikowanie wprowadzonych danych i ewentualna ich korekta. Jednostki mogą edytować jedynie dane adresowe. Informacje umieszczone na zakładce *Dane ogólne* nie są edytowane po stronie szkoły.

Użytkownik w szkole/placówce po zalogowaniu do systemu, na liście jednostek, widzi tylko i wyłącznie swoją placówkę, nie może dodać nowej jednostki, nie może usunąć już istniejącej. Może jedynie uzupełnić i edytować dane adresowe placówki.

#### <span id="page-11-0"></span>**Udostępnianie loginów i haseł dla zdefiniowanych jednostek**

Dodatkowo w kartotece *Jednostki* istnieje możliwość hurtowego założenia kont dla wprowadzonych już jednostek. Aby tego dokonać, należy w katalogu *Dane placówek* wybrać kartotekę *Jednostki* i kliknąć przycisk funkcyjny *'Utwórz konta adm.*'. W nowo otwartym oknie dialogowym (*[Rysunek 10](#page-11-2)*) pojawi się lista placówek, które nie mają założonych użytkowników (nie posiadają loginu i hasła).

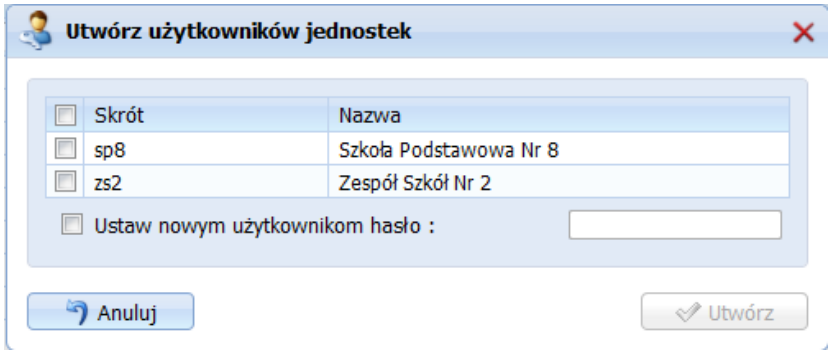

<span id="page-11-2"></span>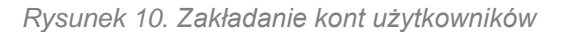

Należy zaznaczyć jednostki i kliknąć przycisk '*Utwórz*'. W ten sposób dla każdej zaznaczonej jednostki zostanie nadany login taki sam jak nazwa skrócona jednostki oraz hasło wygenerowane automatycznie. Tak przygotowane loginy i hasła do kont można wydrukować przechodząc do kartoteki Wydruki i wybierając wydruk '*Lista haseł administratorów*' (sekcja Użytkownicy).

#### **UWAGA!**

**Każda szkoła po otrzymaniu loginu i hasła do systemu Progman i-Arkusz, zobowiązana jest do zmiany nadanych przez organ prowadzący haseł i nie udostępnianiu ich organowi. Organ prowadzący może założyć podległej jednostce tylko jedno konto! Dyrektor szkoły po pierwszym zalogowaniu zmienia hasło dostępu dla swojej placówki. W ten sposób system Progman i-Arkusz został zabezpieczony przed ingerencją organu prowadzącego w danych zawartych w arkuszach szkół.**

**Organ prowadzący może podglądać tylko te arkusze, która szkoły prześlą. I praca na tych arkuszach polega na podglądzie danych bez możliwości ich edycji czy usuwania!**

**Jeżeli szkoła zapomni hasła dostępu, organ ma możliwość dokonania resetu hasła przy wskazanym użytkowniku. Na adres mailowy, przypisany do użytkownika, zostanie wysłany mail, który umożliwi nadanie nowego hasła.**

**Każde usunięcie konta użytkownika po stronie JST, bądź reset hasła bez wiedzy i zgody jednostki podległej (szkoły) może sugerować próbę ingerencji w danych zawartych w arkuszach !**

### <span id="page-12-0"></span>Arkusze

#### <span id="page-12-1"></span>**Arkusze**

Kartoteka *Arkusze składa się z trzech zakładek. Zakładka Arkusze* zawiera wykaz wszystkich przesłanych przez jednostki arkuszy organizacyjnych oraz ich aneksów (*[Rysunek 11](#page-12-2)*). Jeżeli na liście znajdują się już przesłane przez jednostki arkusze, można wskazać konkretny arkusz na liście, a następnie wybrać jeden z dwóch sposobów ich podglądu i analizy.

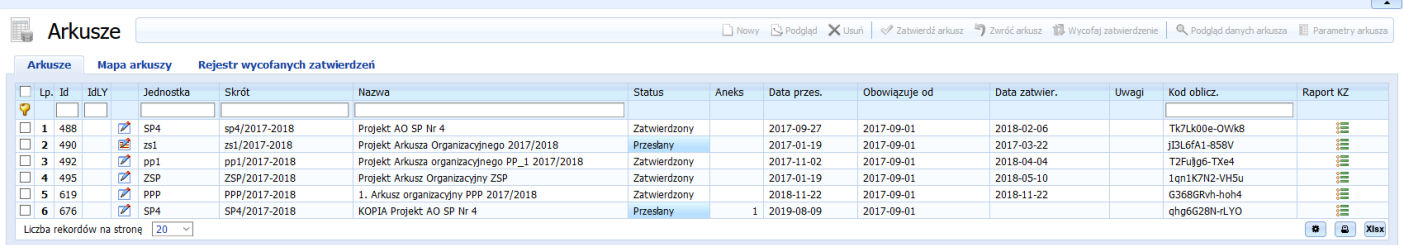

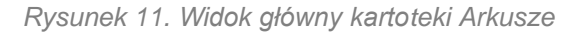

<span id="page-12-2"></span>Pierwszy sposób – podgląd parametrów arkusza. W celu podglądu parametrów arkusza należy zaznaczyć wybrany arkusz na liście, a następnie kliknąć przycisk funkcyjny '*Parametry arkusza*'.

W nowo otwartym oknie edycyjnym (*[Rysunek 12](#page-13-0)*) pojawią się odpowiednio pogrupowane wybrane parametry z przesłanego arkusza. Parametry statystyczne dotyczą m. in. uczniów, oddziałów i godzin lekcyjnych, pracowników pedagogicznych, danych dt obwodów, świetlicy, stołówki, biblioteki.

| $\Box$ Parametry statystyczne                                   | $\hat{\phantom{1}}$ | Nazwa parametru                                   | SP <sub>4</sub> | Gim | SP4/2017-2018(a1) ^ |
|-----------------------------------------------------------------|---------------------|---------------------------------------------------|-----------------|-----|---------------------|
| Uczniowie, oddziały i godziny<br>E                              |                     | Liczba oddziałów                                  |                 |     |                     |
| lekcyjne                                                        |                     | w placówce                                        | 12              |     | 12                  |
| Liczba oddziałów                                                |                     | szkolnych                                         | 11              |     | 11                  |
| Liczba uczniów/dzieci                                           |                     | oddziałów integracyjnych                          | 2               |     | $\overline{2}$      |
| Godziny lekcyjne                                                |                     | przedszkolnych (przedsz. + szkoła + IFWP)         | 1               |     | 1                   |
| Godziny lekcyjne (uśrednione)<br>$\Box$ Pracownicy pedagogiczni |                     | przedszkolnych "zerówek"                          |                 |     |                     |
| Liczba nauczycieli                                              |                     | kursów                                            |                 |     |                     |
| Liczba nauczycieli z funkcją                                    |                     | klas wstepnych                                    |                 |     |                     |
| Liczba nauczycieli (wg stopnia                                  |                     | Liczba uczniów/dzieci                             |                 |     |                     |
| awansu zawodowego)                                              |                     | w placówce                                        | 283             |     | 283                 |
| Liczba nauczycieli planujących                                  |                     | dziewczat w placówce                              | 126             |     | 126                 |
| zmienić stopień awansu                                          |                     | chłopców w placówce                               | 157             |     | 157                 |
| Liczba nauczycieli na urlopach                                  |                     | w oddziałach szkolnych                            | 283             |     | 283                 |
| Liczba etatów                                                   |                     | w oddziałach przedszkolnych                       |                 |     |                     |
| Liczba etatów nauczycieli z                                     |                     | na kursach                                        |                 |     |                     |
| funkcją:                                                        |                     | 6-cio latków (w oddziałach "0")                   |                 |     |                     |
| Liczba godzin (nauczycieli)<br>Liczba godzin nauczycieli z      |                     | 6-cio latków (w kl. I SP)                         | 0               |     | 0                   |
| funkcja                                                         |                     | 5-cio latków (w oddziałach "0")                   | 0               |     | $\bf{0}$            |
| Liczba godzin                                                   |                     | 4-latków                                          | $\bf{0}$        |     | 0                   |
| ponadwymiarowych                                                |                     | 3-latków                                          | 0               |     | 0                   |
| nauczycieli z funkcją                                           |                     | poniżej 3 lat                                     | $\Omega$        |     | 0                   |
| Liczba etatów (wg stopnia                                       |                     | promowanych do nastepnej klasy                    | 43              |     | 43                  |
| awansu zawodowego)<br>$\Box$ Inne dane                          |                     | powtarzających klasę                              | 240             |     | 240                 |
| Liezha uczniów w obwodzio                                       |                     | z orzeczeniem o potrzebie kształcenia specjalnego | 0               |     | 0                   |

*Rysunek 12. Podgląd parametrów arkusza*

<span id="page-13-0"></span>■ **Drugi sposób** – podgląd szczegółowych danych w takiej samej formie, w jakiej pracują szkoły. W przeglądanym arkuszu zablokowana jest edycja danych i ich usuwanie. W celu szczegółowego podglądu danych arkusza należy zaznaczyć wybrany arkusz na liście, a następnie kliknąć przycisk funkcyjny '*Podgląd danych arkusza*'. W nowo otwartym oknie edycyjnym (*[Rysunek 13](#page-14-1)*) pojawią się odpowiednio pogrupowane w menu górnym dane. Opis poszczególnych pól w przeglądanym widoku przedstawia instrukcja arkusza dla szkół.

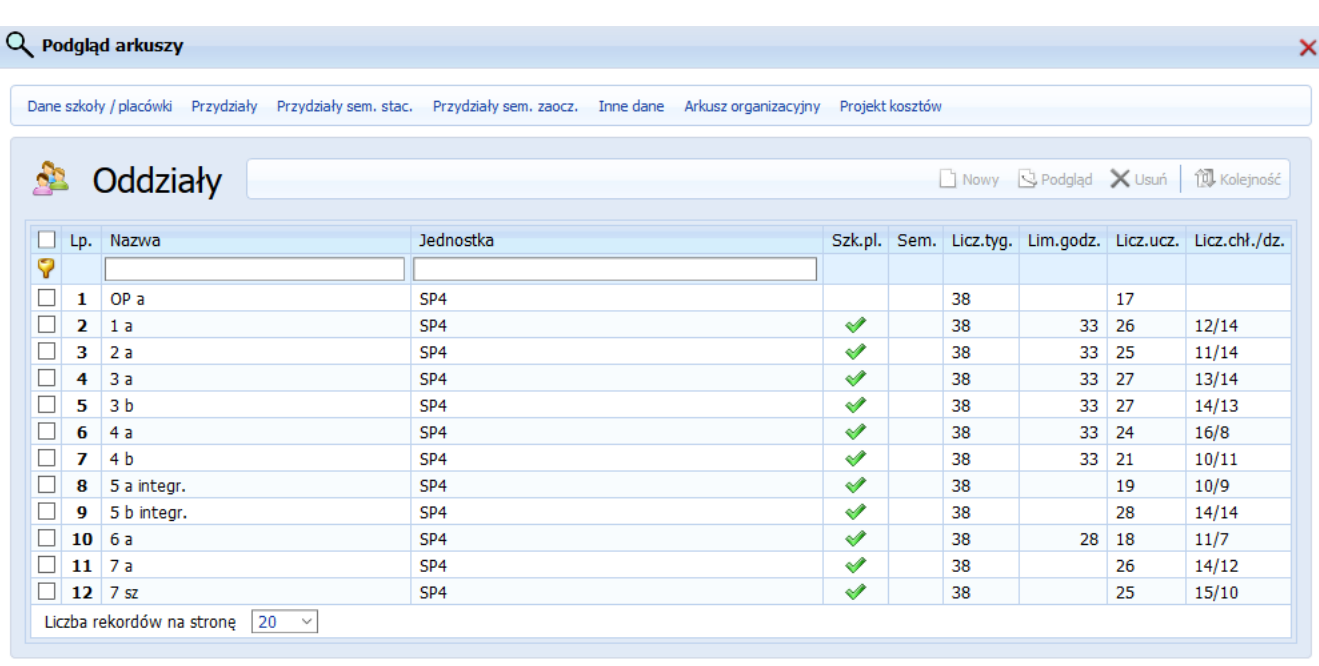

Motatka

**√Zamknij** 

#### *Rysunek 13. Podgląd szczegółowych danych arkusza*

#### <span id="page-14-1"></span><span id="page-14-0"></span>**Zatwierdzanie/Odrzucanie przesłanych arkuszy**

W kartotece *Arkusze* znajduje się lista wszystkich przesłanych arkuszy. Każdy arkusz posiada swój Status. Status arkusza widoczny jest w widoku głównym kartoteki *Arkusze* w kolumnie *'Status'*. Status informuje użytkownika o etapie, przez jaki przechodzi dany arkusz. Wyróżniamy następujące statusy arkuszy po stronie organu prowadzącego:

- Przesłany status przesłany otrzymują arkusze, które Dyrektor wysłał do organu prowadzącego. Status 'przesłany' jest informacją, że przesłany arkusz dotarł do organu prowadzącego i czeka na weryfikację i opinię (czyli zatwierdzenie bądź odrzucenie). Arkusz o takim statusie: ma zablokowaną edycję zarówno po stronie organu prowadzącego, jak i szkoły, nie może być również usunięty. Organ prowadzący weryfikuje arkusz opisanymi wcześniej sposobami weryfikacji arkusza a następnie zatwierdza bądź odrzuca arkusz.
- **Zatwierdzony** taki status otrzymują arkusze zatwierdzone przez organ prowadzący. Arkusz o takim statusie: ma zablokowaną edycję zarówno po stronie szkół, jak i organu prowadzącego i nie może być już w żaden sposób usunięty z systemu iArkusz. Dyrektor placówki może na podstawie zatwierdzonego już arkusza przygotować aneks bądź przenieść arkusz na kolejny rok szkolny.

#### **UWAGA!**

Jeżeli organ nie zmieni statusu arkusza na *'Zatwierdzony*' albo go nie odrzuci, szkoła nie będzie mogła przesłać kolejnego arkusza. Jest to mechanizm kontrolujący numerowanie aneksów.

Pierwszy arkusz wysłany w danym roku planowania, który zostanie zatwierdzony przez organ prowadzący jest arkuszem głównym! Kolejne wysyłane po nim arkusze (w tym samym roku planowania) **są przez system automatycznie numerowane jako kolejne aneksy arkusza**! Numerowanie aneksów odbywa się w chwili przesyłania arkusza do organu prowadzącego. System automatycznie kontroluje i numeruje nadesłane aneksy.

Aby zatwierdzić przesłany projekt arkusza należy:

- przejść do kartoteki *Arkusze*,
- zaznaczyć wybrany arkusz na liście arkuszy,
- kliknąć przycisk funkcyjny *'Zatwierdź arkusz',*
- następnie potwierdzić pojawiający się komunikat informujący o zatwierdzeniu arkusza,
- arkusz otrzyma status 'Zatwierdzony' (takiego arkusza nie można już usunąć z systemu ani zmienić jego statusu).

Aby odrzucić przesłany projekt arkusza należy:

- przejść do kartoteki *Arkusze*,
- zaznaczyć wybrany arkusz na liście arkuszy,
- kliknąć przycisk funkcyjny *'Odrzuć arkusz',*
- następnie w nowo otwartym oknie należy podać powód odrzucenia arkusza i potwierdzić komunikat informujący o odrzuceniu arkusza,
- arkusz zostanie odesłany do szkoły, czyli zniknie z listy przesłanych arkuszy, a po stronie szkoły pojawi się ze statusem '*Zwrócony*' i z powodem odrzucenia.

Aby wycofać zatwierdzenie arkusza należy:

- przejść do kartoteki *Arkusze*,
- zaznaczyć wybrany arkusz o statusie Zatwierdzony,
- kliknąć przycisk funkcyjny *'Wycofaj zatwierdzenie',*
- następnie potwierdzić pojawiający się komunikat informujący o wycofaniu zatwierdzenia,
- w nowo otwartym oknie należy podać powód wycofania zatwierdzenia arkusza i potwierdzić komunikat informujący o wycofaniu arkusza,
- status arkusza zostanie zmieniony na '*Przesłany*', taki arkusz można zwrócić do jednostki

#### UWAGA!!! W przypadku gdy dana jednostka ma arkusz o statusie "Przesłany", aplikacja nie pozwoli **na zmianę statusu poprzednio zatwierdzonego arkusza. Ma to na celu nie dopuścić do sytuacji, gdy jednostka będzie miała dwa arkusze o statusie "Przesłany".**

Informacja odnośnie wycofania zatwierdzenia będzie odkładana na zakładce 'Rejestr wycofanych zatwierdzeń'.

#### <span id="page-15-0"></span>**Mapa arkuszy**

Zakładka o nazwie 'Mapa arkuszy' pozwala na sprawdzenie stanu przesłania oraz zatwierdzenia wszystkich arkuszy ze wszystkich placówek z pogrupowaniem stanu przesłania kolejnych aneksów.

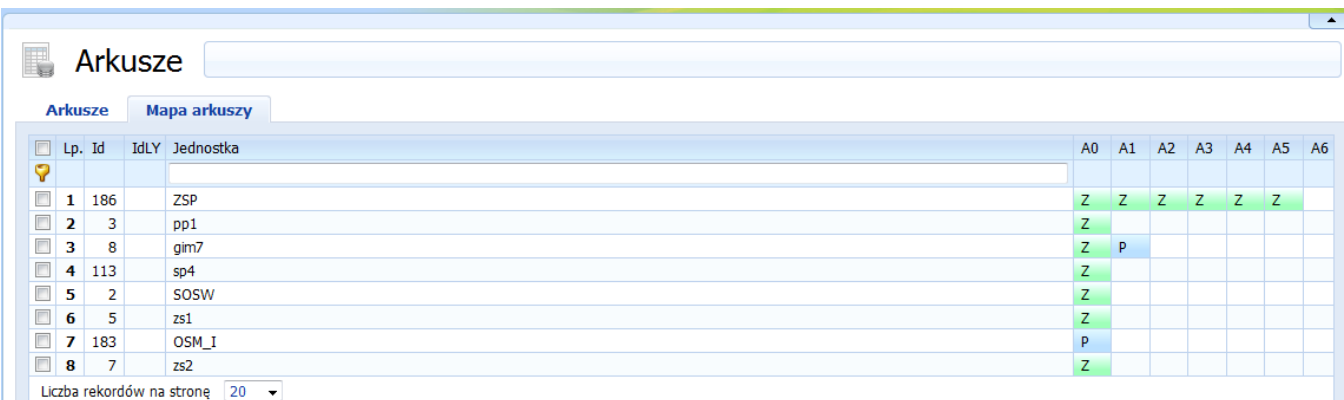

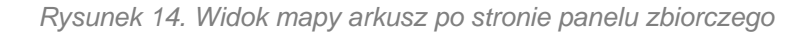

#### <span id="page-16-1"></span>**Rejestr wycofanych zatwierdzeń**

Na tej zakładce odkładana jest informacja odnośnie arkuszy, dla których cofnięto zatwierdzenie. Dzięki temu możemy sprawdzić, który użytkownik wycofał zatwierdzenie i w jakim celu.

| li.<br><b>Arkusze</b> | Arkusze<br><b>Mapa arkuszy</b>                               | Rejestr wycofanych zatwierdzeń |           |                                           |       |               |                |               |            | $\sim$                                          |
|-----------------------|--------------------------------------------------------------|--------------------------------|-----------|-------------------------------------------|-------|---------------|----------------|---------------|------------|-------------------------------------------------|
| $\n  Lp. Id\n$        | IdArk                                                        | Użytkownik                     | Jednostka | Nazwa arkusza                             | Aneks | Kod oblicz.   | Obowiązywał od | Data zatwier. |            | Data wycof. zatw. Powód wycofania zatwierdzenia |
|                       |                                                              |                                |           |                                           |       |               |                |               |            |                                                 |
| ⊡∎                    |                                                              | 490 administrator              | 2s1       | Projekt Arkusza Organizacyjnego 2017/2018 |       | j13L6fA1-858V | 2017-09-01     | 2017-03-22    | 2019-11-25 |                                                 |
|                       | Liczba rekordów na stronę $\begin{array}{ l} 20 \end{array}$ |                                |           |                                           |       |               |                |               |            | $\bullet$<br>XIsx                               |

*Rysunek 15. Rejestr wycofanych zatwierdzeń*

## <span id="page-16-2"></span><span id="page-16-0"></span>Pracownicy pedagogiczni

Kartoteka *Pracownicy pedagogiczni* zawiera tabelę z listą wszystkich pracowników pedagogicznych pogrupowanych na zakładkach: Pełnozatrudnieni, Niepełnozatrudnieni, Dopełniający, Nieobecni, Wakaty.; zebranych z przesłanych arkuszy (*[Rysunek 16](#page-17-1)*). Na liście pojawiają się pracownicy z ostatnio przesłanego przez szkołę arkusza bez względu na to, czy arkusz został już zatwierdzony, czy tylko przesłany. Istnieje możliwość wyświetlenia danych pracowników tylko z arkuszy zatwierdzonych. W tym celu należy na pasku przycisków funkcyjnych zaznaczyć opcję *'Dane tylko z zatwierdzonych arkuszy'*.

|                         |                                         |                     |                            |                                                              |                                                   | <b>A</b>                |
|-------------------------|-----------------------------------------|---------------------|----------------------------|--------------------------------------------------------------|---------------------------------------------------|-------------------------|
|                         | <b>Pracownicy pedagogiczni</b>          |                     |                            | Nowy G Edytuj X Usuń     Dane tylko z zatwierdzonych arkuszy |                                                   |                         |
|                         |                                         |                     |                            |                                                              |                                                   |                         |
|                         | Pełnozatrudnieni<br>Niepełnozatrudnieni | <b>Dopełniający</b> | <b>Nieobecni</b><br>Wakaty |                                                              |                                                   |                         |
|                         |                                         | Pesel / Numer       | Wyksz/St.Zaw.              | Jednostka                                                    | Etat                                              | Godz.                   |
|                         | Lp. Nazwisko imię                       |                     |                            |                                                              |                                                   |                         |
|                         |                                         |                     |                            |                                                              |                                                   |                         |
|                         | Sztutka Barbara                         |                     | mgrpp Dyplomowany          | Szkoła Podstawowa nr 4 - SZKOŁA Podstawowa nr 4              | 1,333                                             | 13                      |
|                         |                                         |                     |                            | <b>Razem</b>                                                 | 1,333                                             | 13                      |
| $\overline{2}$          | Baczewska Aneta                         |                     | mgrpp Mianowany            | Poradnia Psychologiczno-Pedagogiczna                         | 1,5                                               | 30                      |
|                         |                                         |                     |                            | Razem<br>Szkoła Podstawowa nr 4 - SZKOŁA Podstawowa nr 4     | 1,5                                               | 30                      |
| $\overline{\mathbf{3}}$ | Przybyszewska Elżbieta                  |                     | mgrpp Dyplomowany          | Razem                                                        | 1.5<br>1,5                                        | 27<br>27                |
|                         | Oponka Izabela                          |                     | mgrpp Dyplomowany          | Publiczne Przedszkole Nr 1                                   | 1,16                                              | 17                      |
| 4                       |                                         |                     |                            | Razem                                                        | 1,16                                              | 17                      |
|                         | Abolski Adam                            |                     | mgrpp Mianowany            | Zespół Szkół Nr 1 - INTERNAT                                 | 1,1                                               | 15                      |
| 5.                      |                                         |                     |                            | <b>Razem</b>                                                 | 1,1                                               | 15                      |
|                         | Sobol Karolina                          |                     | morpp Mianowany            | Szkoła Podstawowa nr 4 - SZKOŁA Podstawowa nr 4              | 1,389                                             | 25                      |
| 6                       |                                         |                     |                            | Razem                                                        | 1,389                                             | 25                      |
|                         | Hintertan Malgorzata                    |                     | mgrpp Dyplomowany          | Szkoła Podstawowa nr 4 - SZKOŁA Podstawowa nr 4              | 1.167                                             | 10                      |
| $\mathbf{z}$            |                                         |                     |                            | Razem                                                        | 1.167                                             | 10                      |
|                         | Druszlak Ewa                            |                     | mgrpp Dyplomowany          | Zespół Szkół Nr 1 - Gimnazjum Nr 1                           | 1,026                                             | 20                      |
|                         |                                         |                     |                            | Zespół Szkół Nr 1 - Liceum ogólnokształcace Nr 1 (3-letnie)  | 0,154                                             | 3                       |
| 8                       |                                         |                     |                            | Zespół Szkół Nr 1 - Technikum zawodowe 41                    | 0,154                                             | $\overline{\mathbf{3}}$ |
|                         |                                         |                     |                            | Razem                                                        | 1,333                                             | 26                      |
| 9                       | <b>Czurak Roman</b>                     |                     | mgrpp Dyplomowany          | Zespół Szkół Nr 1 - Gimnazjum Nr 1                           | 1.115                                             | 10                      |
|                         |                                         |                     |                            | Razem                                                        | 1,115                                             | 10                      |
| 10 <sup>10</sup>        | Dasder Czesław                          |                     | mgrpp Mianowany            | Szkoła Podstawowa nr 4 - SZKOŁA Podstawowa nr 4              | 1,278                                             | 23                      |
|                         |                                         |                     |                            | Razem                                                        | 1,278                                             | 23                      |
|                         | Liczba nauczycieli: 33                  |                     |                            | Razem                                                        | 38,363                                            | 695,028                 |
|                         | Liczba rekordów na stronę   10 ~        |                     |                            |                                                              | $(41)$ 4 Strona 1 z 4 $\rightarrow$ $\rightarrow$ |                         |

*Rysunek 16. Zestawienie pracowników pedagogicznych*

<span id="page-17-1"></span>Danych na zakładkach nie można usunąć, ponieważ ilustrują one zatrudnienie pracowników pedagogicznych z przesłanych arkuszy. Pracownicy pedagogiczni identyfikowani są na podstawie numeru PESEL i na tej podstawie można wyciągnąć informację o wielkości etatu realizowanego przez danego nauczyciela we wszystkich placówkach, w których ewentualnie pracuje.

- Pełnozatrudnieni na liście wyświetlają się pracownicy pełnozatrudnieni w jednej placówce. Dodatkowo, pracownicy, którzy po połączeniu etatów w kilku różnych placówkach przekroczą wartość 1,5 etatu zostaną umieszczeni pierwsi na liście i ich łączna wartość etatu zostanie podświetlona na kolor czerwony. Kolumny na zakładce zawierają informacje tj: imię i nazwisko, PESEL, wykształcenie/st. zaw, nazwę jednostki, w której realizuje etat, wielkość etatu, liczbę realizowanych godzin.
- **Niepełnozatrudnieni** na liście wyświetlają się pracownicy niepełnozatrudnieni w jednej placówce. Kolumny na zakładce zawierają informacje tj: imię i nazwisko, PESEL, wykształcenie/st. zaw, nazwę jednostki w której realizuje etat, wielkość etatu, liczbę realizowanych godzin.
- **Dopełniający** na liście wyświetlają się pracownicy dopełniający i uzupełniający etat. Kolumny na zakładce zawierają informacje tj: imię i nazwisko, PESEL, wykształcenie/st. zaw, nazwę jednostki, w której realizuje etat, wielkość etatu, liczbę realizowanych godzin.
- Nieobecni na liście wyświetlają się pracownicy nieobecni. Dodatkowo na czerwono zaznaczane są te osoby, którym w jednej z placówek zaznaczono nieobecność, a w innej placówce realizuje jakiekolwiek godziny. Kolumny na zakładce zawierają informację tj: imię i nazwisko, PESEL, wykształcenie/St. zaw, przyczynę nieobecności, nazwę jednostki w której jest zatrudniony, wielkość etatu i liczbę realizowanych godzin tylko w przypadku, kiedy w jednej szkole jest nieobecny a w innej obecny.
- Wakat na zakładce zbierane są informacje o wakatach ich wielkość i o okresie ich trwania. Kolumny na zakładce zawierają informacje tj: stanowisko/obowiązek główny, czas trwania wakatu, nazwę jednostki w której jest wakat, wielkość etatu, liczbę godzin.

### <span id="page-17-0"></span>Pracownicy administracji i obsługi

Kartoteka *Pracownicy administracji i obsługi*, zawiera tabelę z listą wszystkich pracowników administracji i obsługi pogrupowanych na zakładkach: Pełnozatrudnieni, Niepełnozatrudnieni, Nieobecni, Wakaty.;

zebranych z przesłanych arkuszy (*[Rysunek 17](#page-18-1)*). Na liście pojawiają się pracownicy z ostatnio przesłanego przez szkołę arkusza bez względu na to czy arkusz został już zatwierdzony czy tylko przesłany. Istnieje możliwość wyświetlenia danych pracowników tylko z arkuszy zatwierdzonych. W tym celu należy na pasku przycisków funkcyjnych zaznaczyć opcję *'Dane tylko z zatwierdzonych arkuszy'*.

|                                      | Pracownicy administracji i obsługi      |                        | Nowy Q Edytuj X Usuń Dane tyko z zatwierdzonych arkuszy                                                                                            |      |          |
|--------------------------------------|-----------------------------------------|------------------------|----------------------------------------------------------------------------------------------------|------|----------|
| Pełnozatrudnieni                     | Niepełnozatrudnieni<br><b>Nieobecni</b> | Wakaty                 |                                                                                                    |      |          |
| Lp. Nazwisko imie                    | Pesel / Numer                           | Wyksz/Stanow.          | Jednostka                                                                                                    | Etat | Godz.    |
| Brzyszcz Zdzisława                   |                                         | śr Ksiegowy            | Szkoła Podstawowa im. Janusza Korczaka w Ratowicach                                                                                                | 0,25 | 10       |
|                                      |                                         |                        | Zespół Szkolno-Przedszkolny w Czernicy - Szkoła Podstawowa im. Papieża Jana Pawła II w Zespole Szkolno-Przedszkolnym w Czernicy                    |      | 40       |
|                                      |                                         |                        | <b>Razem</b>                                                                                                    | 1,25 | 50       |
| Sokołowska Barbara<br>$\overline{2}$ |                                         | zzaw Woźny             | Szkoła Podstawowa im. Janusza Korczaka w Ratowicach                                                                                                |      | 40       |
|                                      |                                         |                        | Razem                                                                                                    |      | 40       |
| Zawisza Maria<br>Ŕ.                  |                                         | śr Sekretarz szkoły    | Szkoła Podstawowa im. Janusza Korczaka w Ratowicach                                                                                                |      | 40       |
|                                      |                                         |                        | Razem                                                                                                    |      | 40       |
| Bujwicka Helena                      |                                         | zzaw Sprzataczka       | Szkoła Podstawowa im. Janusza Korczaka w Ratowicach                                                                                                |      | 40       |
|                                      |                                         |                        | Razem                                                                                                    |      | 40       |
| <b>IRZECKA KATARZYNA</b><br>5.       |                                         | śr Sprzataczka         | Szkoła Podstawowa im. Bolesława Krzywoustego w Kamieńcu Wrocławskim - Szkoła Podstawowa im. Bolesława Krzywoustego w Kamieńcu Wrocławskim          |      | 40       |
|                                      |                                         |                        | <b>Razem</b>                                                                                                    |      | 40       |
| <b>NOGAJ JOLANTA</b>                 |                                         | wyż Główny ksiegowy    | Szkoła Podstawowa im. Bolesława Krzywoustego w Kamieńcu Wrocławskim - Szkoła Podstawowa im. Bolesława Krzywoustego w Kamieńcu Wrocławskim<br>Razem |      | 40       |
| SERWIŃSKA IWONA                      |                                         | śr Sprzątaczka         | Szkoła Podstawowa im. Bolesława Krzywoustego w Kamieńcu Wrocławskim - Szkoła Podstawowa im. Bolesława Krzywoustego w Kamieńcu Wrocławskim          |      | 40<br>40 |
| $\overline{z}$                       |                                         |                        | Razem                                                                                                    |      | 40       |
| ŻELAZOWSKA ELŻBIETA                  |                                         | śr Sekretarz szkoły    | Szkoła Podstawowa im. Bolesława Krzywoustego w Kamieńcu Wrocławskim - Szkoła Podstawowa im. Bolesława Krzywoustego w Kamieńcu Wrocławskim          |      | 40       |
|                                      |                                         |                        | Razem                                                                                                    |      | 40       |
| ŃSKA URSZULA<br>$\mathbf{Q}$         |                                         | zzaw Sprzątaczka       | Szkoła Podstawowa im. Bolesława Krzywoustego w Kamieńcu Wrocławskim - Szkoła Podstawowa im. Bolesława Krzywoustego w Kamieńcu Wrocławskim          |      | 40       |
|                                      |                                         |                        | Razem                                                                                                    |      | 40       |
| <b>PUTYRA KAZIMIERA</b><br>10        |                                         | zzaw Sprzataczka       | Szkoła Podstawowa im. Bolesława Krzywoustego w Kamieńcu Wrocławskim - Szkoła Podstawowa im. Bolesława Krzywoustego w Kamieńcu Wrocławskim          |      | 40       |
|                                      |                                         |                        | Razem                                                                                                    |      | 40       |
| <b>KUSZ RENATA</b><br>11             |                                         | zzaw Sprzątaczka       | Szkoła Podstawowa im. Bolesława Krzywoustego w Kamieńcu Wrocławskim - Szkoła Podstawowa im. Bolesława Krzywoustego w Kamieńcu Wrocławskim          |      | 40       |
|                                      |                                         |                        | Razem                                                                                                    |      | 40       |
| <b>WCZYK BOŻENA</b><br>12            |                                         | polic Sekretarz szkoły | Szkoła Podstawowa im. Bolesława Krzywoustego w Kamieńcu Wrocławskim - Szkoła Podstawowa im. Bolesława Krzywoustego w Kamieńcu Wrocławskim          |      | 40       |
|                                      |                                         |                        | Razem                                                                                                    |      | 40       |

*Rysunek 17. Zestawienie pracowników administracji i obsługi*

<span id="page-18-1"></span>Danych na zakładkach nie można usunąć, ponieważ ilustrują one zatrudnienie pracowników administracji i obsługi z przesłanych arkuszy. Pracownicy identyfikowani są na podstawie numeru PESEL i na tej podstawie można wyciągnąć informację o wielkości etatu realizowanego przez danego pracownika we wszystkich placówkach w których ewentualnie pracuje.

- **Pełnozatrudnieni** na liście wyświetlają się pracownicy pełnozatrudnieni w jednej placówce. Kolumny na zakładce zawierają informacje tj: imię i nazwisko, PESEL, wykształcenie/Stanowisko, nazwę jednostki w której realizuje etat, wielkość etatu, liczbę realizowanych godzin.
- **Niepełnozatrudnieni** na liście wyświetlają się pracownicy niepełnozatrudnieni w jednej placówce. Kolumny na zakładce zawierają informacje tj: imię i nazwisko, PESEL, wykształcenie/Stanowisko, nazwę jednostki w której realizuje etat, wielkość etatu, liczbę realizowanych godzin.
- **Nieobecni -** na liście wyświetlają się pracownicy nieobecni. Dodatkowo na czerwono zaznaczane są te osoby, którym w jednej z placówek zaznaczono nieobecność a w innej placówce realizuje jakiekolwiek godziny. Kolumny na zakładce zawierają informację tj: imię i nazwisko, PESEL, wykształcenie/Stanowisko, przyczynę nieobecności, nazwę jednostki w której jest zatrudniony, wielkość etatu i liczbę realizowanych godzin tylko w przypadku, kiedy w jednej szkole jest nieobecny a w innej obecny.
- Wakat na zakładce zbierane są informacje o wakatach ich wielkość i o okresie ich trwania. Kolumny na zakładce zawierają informacje tj: stanowisko, czas trwania wakatu, nazwę jednostki w której jest wakat, wielkość etatu, liczbę godzin.

## <span id="page-18-0"></span>Oddziały

W kartotece 'Oddziały' zgrupowane zostały w formie zbiorczej wszystkie oddziały wykazane w przesłanych przez placówki oświatowe arkuszach. Użytkownik panelu zbiorczego ma możliwość podglądu danych według stanu na dany dzień oraz tylko z zatwierdzonych arkuszy.

| <b>iArkuSz</b> - panel zbiorczy |                      |    |                   |                 |                |                    |                      |      |                |                                                  |                 |                  |                 |       |                  | Przeloguj do AO E Wyloguj A Użytkownik (4) Zgłoś problem                    |                |          |              |                   |
|---------------------------------|----------------------|----|-------------------|-----------------|----------------|--------------------|----------------------|------|----------------|--------------------------------------------------|-----------------|------------------|-----------------|-------|------------------|-----------------------------------------------------------------------------|----------------|----------|--------------|-------------------|
| Przeglądany rok: 2012/2013      | $\blacktriangledown$ |    |                   |                 |                |                    |                      |      |                |                                                  |                 |                  |                 |       |                  |                                                                             |                |          |              | ₹2 Pomoc          |
| Dane organu prow.               |                      |    |                   |                 |                |                    |                      |      |                |                                                  |                 |                  |                 |       |                  |                                                                             |                |          |              | $\blacktriangle$  |
| Dane placówek                   |                      | Æ  | Oddziały          |                 |                |                    |                      |      |                |                                                  |                 | A PDF            |                 |       |                  | XLS N, Kolumny 10 Pokaż stan na dzień   Dane tylko z zatwierdzonych arkuszy |                |          |              |                   |
| <b>CA</b> Jednostki<br>Arkusze  |                      |    | Lp. Typ Jedn.     | Nazwa<br>jedn.  | Nazwa<br>zesp. | Poziom<br>oddziału | Nazwa<br>oddziału    | Kurs | Spec.oddziału  | Klas.budżet.                                     | Liczba<br>uczn. | Liczba<br>dziew. | Liczba<br>niep. | Prom. | Ucz.z<br>in.szk. | Poniżej 3<br>lat                                                            | 3-latków       | 4-latków |              | 5-latków 6-latków |
| Pracownicy pedagogiczni         |                      | 1  | Przedszkole       | pp <sub>1</sub> |                |                    | <b>MALUCHY</b>       | Nie  | ogólnodostepne | $80104 -$<br>Przedszkola                         | 30              | 15               | 0               |       |                  |                                                                             | 30             | $\circ$  | $\circ$      |                   |
| Pracownicy administracji i      |                      | 2. | Przedszkole       | pp <sub>1</sub> |                |                    | <b>SREDNIAKI</b> Nie |      | ogólnodostępne | $80104 -$<br>Przedszkola                         | 30              | 15               | $\Omega$        |       |                  |                                                                             | $\overline{7}$ | 23       | $\mathbf{0}$ | 0                 |
| <b>C</b> Oddziały               |                      | з  | Przedszkole       | pp1             |                |                    | STARSZAKI Nie        |      | ogólnodostepne | $80104 -$<br>Przedszkola                         | 32              | 15               | $^{\circ}$      |       |                  |                                                                             | $\mathbf{0}$   | $\circ$  | 14           | 18                |
| Wydruki<br>Słowniki organizacji |                      | 4  | Szkoła podstawowa | SD <sub>4</sub> |                |                    |                      | Nie  | ogólnodostepne | $80101 -$<br>Szkoły<br>podstawowe                | 27              | 11               | $\Omega$        |       |                  |                                                                             | 0              | $\Omega$ | $\circ$      |                   |
| Słowniki kosztów                |                      | 5  | Szkoła podstawowa | sp4             |                |                    |                      | Nie  | ogólnodostepne | $80101 -$<br>Szkoły<br>podstawowe                | 24              | 12               | $\Omega$        |       |                  |                                                                             | $\mathbf 0$    | $\Omega$ | $\circ$      | 0                 |
| Zarządzanie<br><b>Pomoc</b>     |                      | 6  | Szkoła podstawowa | SD <sub>4</sub> |                | к                  |                      | Nie  | ogólnodostepne | $80101 -$<br>Szkoły<br>podstawowe                | 28              | 16               |                 |       |                  |                                                                             | $\circ$        | $\Omega$ | $\circ$      |                   |
|                                 |                      | 7  | Szkoła podstawowa | SD <sub>4</sub> |                | 6                  |                      | Nie  | ogólnodostepne | $80101 -$<br>Szkoły<br>ومستحدث والمتلاط والمتعاد | 26              | 15               | n               |       |                  |                                                                             | $\mathbf 0$    | $\Omega$ | $\circ$      | 0                 |

*Rysunek 18. Widok kartoteki 'Oddziały' po stronie panelu zbiorczego*

<span id="page-19-1"></span>W pasku przycisków funkcyjnych dostępne są również przyciski pozwalające na wydruk danych z kartoteki *Oddziały* w formacie XLS oraz PDF. Za pomocą przycisku *Kolumny*, można dokonać wyboru kolumn jakie mają pokazać się na wydruku. Pokaż stan na dzień umożliwia przedstawienie zestawienia na dany dzień. Domyślnie w kartotece wyświetlane są w następujących kolumnach:

- Typ jednostki
- Nazwa jednostki
- Nazwa zespołu
- Poziom oddziału
- Kurs
- Specyfika oddziału
- Klasyfikacja budżetowa
- Liczba uczniów
- Liczba dziewcząt
- Liczba niepełnosprawnych
- Promowani
- Uczniowie z innych szkół
- Poniżej 3 lat
- 3-latków
- 4-latków
- 5-latków
- 6-latków

## <span id="page-19-0"></span>Opis oddziałów

W kartotece Opis oddziałów dostępne są zestawienia dotyczące zawodów w klasach zawodowych, języków w klasach dwujęzycznych i dyscyplin w klasach sportowych, na trzech kolejnych zakładkach:

- **Zawody**
- **Języki**
- **Dyscypliny**

Użytkownik panelu zbiorczego ma możliwość podglądu danych według stanu na dany dzień oraz tylko z zatwierdzonych arkuszy.

| $\overline{\phantom{a}}$<br>Zawody | Opis oddziałów<br>Języki<br><b>Dyscypliny</b> |                 |                 |               |                           |                 |                | <b>.</b><br>A PDF RIXLS N Kolumny 10 Pokaż stan na dzień Dane tylko z zatwierdzonych arkuszy |
|------------------------------------|-----------------------------------------------|-----------------|-----------------|---------------|---------------------------|-----------------|----------------|----------------------------------------------------------------------------------------------|
| Lp. Nazwa jednostki                | RSPO jednostki                                | Nazwa zespołu   | RSPO zespołu    | Symbol zawodu | Nazwa zawodu              | Poziom oddziału | Nazwa oddziału | Liczba uczniów                                                                               |
|                                    |                                               |                 |                 |               |                           |                 |                |                                                                                              |
| $1$ Tech4                          | $\mathbf{0}$                                  | z <sub>s1</sub> | 0000000         | 311[07]       | <b>Technik elektronik</b> |                 |                | 30                                                                                           |
| 2 POL_STAC                         |                                               | ZSP             |                 | 311[20]       | Technik mechanik          |                 | stac.          | 16                                                                                           |
| 3 POL STAC                         |                                               | ZSP             |                 | 311[20]       | Technik mechanik          |                 | stac.          | 15                                                                                           |
| 4 POL_STAC                         |                                               | ZSP             |                 | 311[20]       | Technik mechanik          |                 | stac.          | 17                                                                                           |
| 5 POL_ZAO                          | 000000000000000                               | ZSP             | 000000000000000 | 313[05]       | Fotograf                  |                 | zaocz.         | 19                                                                                           |
| 6 POL_ZAO                          | 000000000000000                               | ZSP             | 000000000000000 | 313[05]       | Fotograf                  |                 | zaocz.         | 18                                                                                           |
| 7 POL_ZAO                          | 000000000000000                               | ZSP             | 000000000000000 | 313[05]       | Fotograf                  |                 | zaocz.         | 15                                                                                           |
| Liczba rekordów na stronę 20 v     |                                               |                 |                 |               |                           |                 |                | $\bullet$<br>$\bullet$<br><b>XIsx</b>                                                        |

*Rysunek 19. Widok nowej kartoteki 'Zawody' po stronie panelu zbiorczego*

<span id="page-20-2"></span>W pasku przycisków funkcyjnych dostępne są również przyciski pozwalające na wydruk danych z kartoteki w formacie XLS oraz PDF. Za pomocą przycisku *Kolumny*, można dokonać wyboru kolumn jakie mają pokazać się na wydruku. Domyślnie w kartotece wyświetlane są w następujących kolumnach:

- Nazwa jednostki
- RSPO jednostki
- Nazwa zespołu
- RSPO zespołu
- Symbol zawodu i Nazwa zawodu/Języki/Dyscyplina
- Poziom oddziału
- Nazwa oddziału
- <span id="page-20-0"></span>■ Liczba uczniów

# **Katalog Wydruki**

Katalog Wydruki składa się z trzech kartotek:

- Wykresy,
- Wydruki,
- Generator raportów.

### <span id="page-20-1"></span>**Wykresy**

W katalogu znajduje się lista wykresów, które można wygenerować w systemie Progman i-Arkusz. Aby wydrukować dowolny wykres należy zaznaczyć go na liście dostępnych wykresów, a następnie, z przycisków funkcyjnych wybrać przycisk *Drukuj*. Wszystkie wykresy są konfigurowalne, po wybraniu wykresu z listy w dolnej części okna pojawią się pola, które należy odpowiednio zaznaczyć. Dodatkowe pola pozwalają na dokładniejsze filtrowanie danych na wykresie.

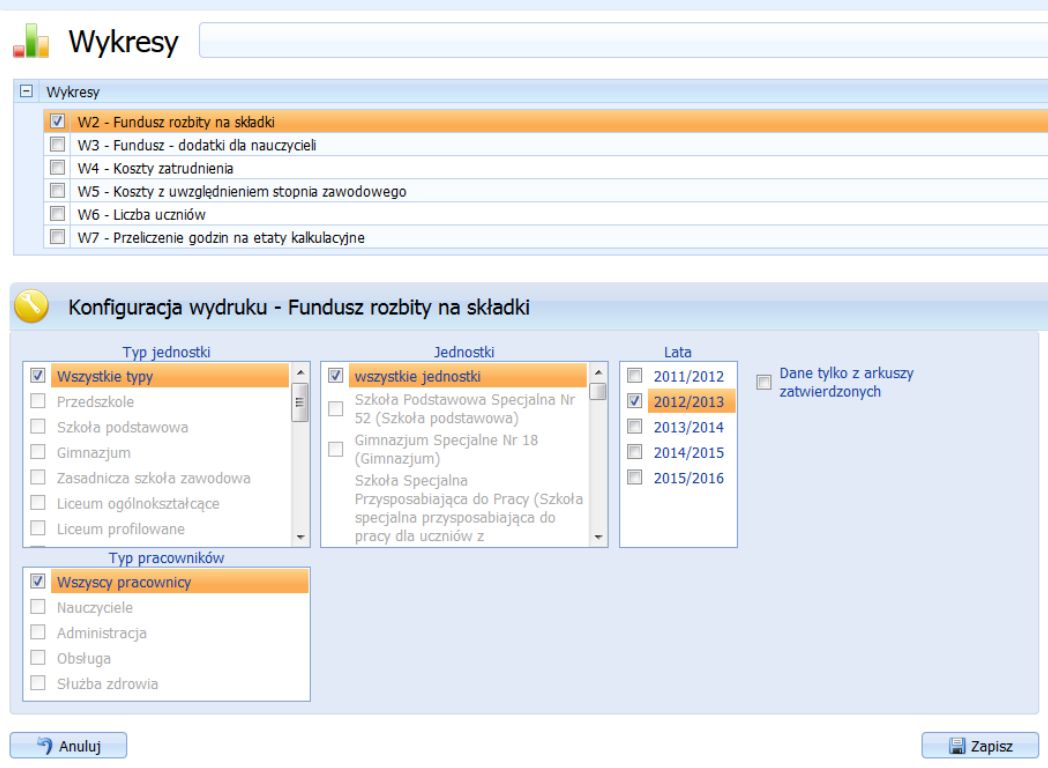

*Rysunek 20. Kartoteka Wykresy*

<span id="page-21-1"></span>Istnieje możliwość zachowania wprowadzonej konfiguracji wykresu. Aby zachować konfigurację po zaznaczeniu odpowiednich pól, (wg których mają być filtrowane dane na wykresie), należy kliknąć przycisk *Zapisz*, dostępny w dolnej części okna. Po kliknięciu przycisku *Zapisz,* należy podać dowolną nazwę wykresu i kliknąć przycisk *OK*. Zapisana konfiguracja wykresu zostanie udostępniona po prawej stronie okna kartoteki. Tak zapisane ustawienia można podejrzeć i ewentualnie zmienić, wybierając odpowiednią nazwę skonfigurowanego wykresu i klikając przycisk *Edytuj*.

### <span id="page-21-0"></span>Wydruki

W katalogu *Wydruki*, znajdują się wydruki podzielone na kilka kategorii. Aby wydrukować dowolny wydruk należy zaznaczyć go na liście dostępnych wydruków, a następnie, z przycisków funkcyjnych wybrać przycisk *Drukuj*. Wszystkie wydruki są konfigurowalne, po wybraniu z listy wydruku konfigurowalnego w dolnej części okna pojawią się pola, które należy odpowiednio zaznaczyć. Dodatkowe pola pozwalają na dokładniejsze filtrowanie danych w drukowanym dokumencie.

Istnieje możliwość zachowania wprowadzonej konfiguracji wydruku. Aby zachować konfigurację wydruku po zaznaczeniu odpowiednich pól, (wg których mają być filtrowane dane na wydruku), należy kliknąć przycisk *Zapisz*, dostępny w dolnej części okna. Po kliknięciu przycisku *Zapisz,* należy podać dowolną nazwę wydruku i kliknąć przycisk *OK*. Zapisana konfiguracja wydruku zostanie udostępniona po prawej stronie okna kartoteki. Tak zapisane ustawienia można podejrzeć i ewentualnie zmienić, wybierając odpowiednią nazwę skonfigurowanego wydruku i klikając przycisk *Edytuj*.

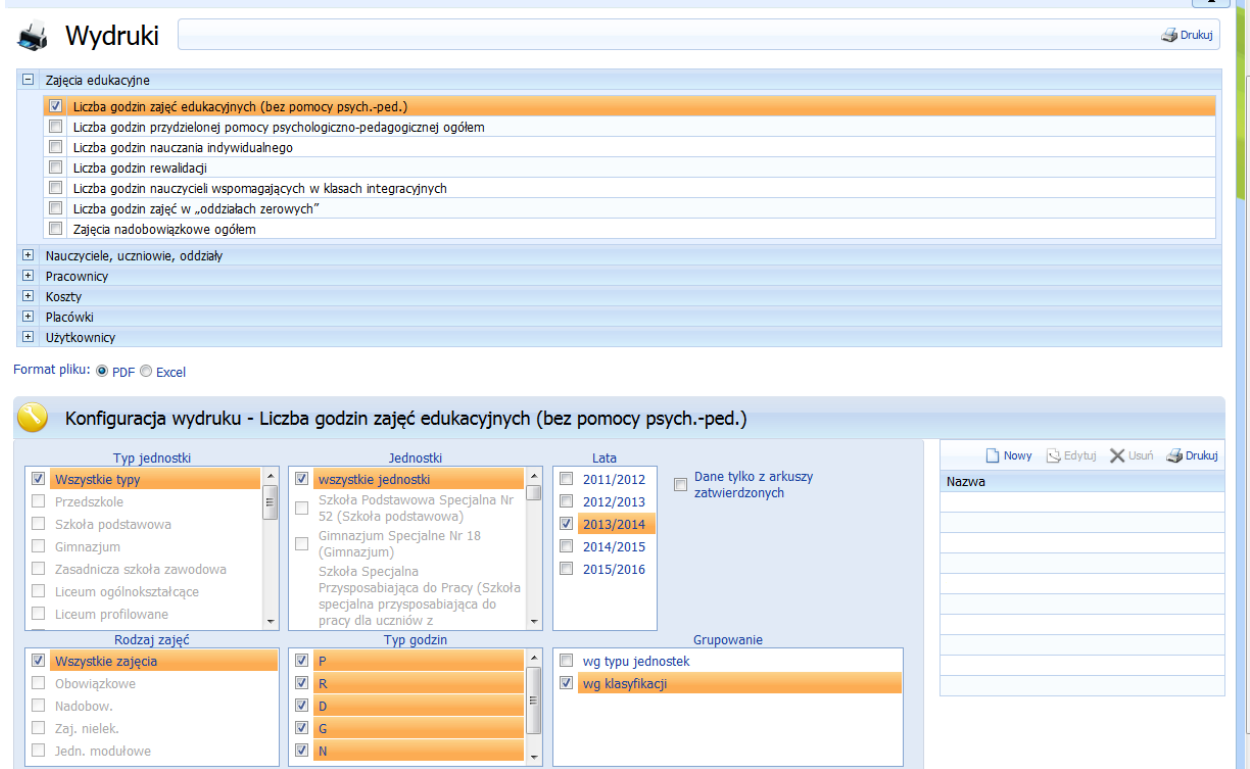

*Rysunek 21. Widok okna konfiguracji wydruków*

### <span id="page-22-1"></span><span id="page-22-0"></span>Generator raportów

'Generator raportów', umożliwia generowanie raportów według dowolnie wybranych parametrów z wybranych placówek, lat, z możliwością grupowania danych wg typów jednostek.

Po odpowiednim skonfigurowaniu raportu, istnieje możliwość zachowania wprowadzonej konfiguracji. Aby zachować konfigurację po zaznaczeniu odpowiednich pól, (wg których mają być filtrowane dane do raportu), należy podać tytuł raportu, a następnie kliknąć przycisk Zapisz, dostępny w dolnej części okna. Zapisana konfiguracja wykresu zostanie udostępniona po prawej stronie okna kartoteki.

Tak zapisane ustawienia można podejrzeć i ewentualnie zmienić, wybierając odpowiednią nazwę skonfigurowanego raportu i klikając przycisk Edytuj.

Aby wydrukować dowolny raport należy zaznaczyć go na liście dostępnych raportów, a następnie, z przycisków funkcyjnych wybrać przycisk Drukuj.

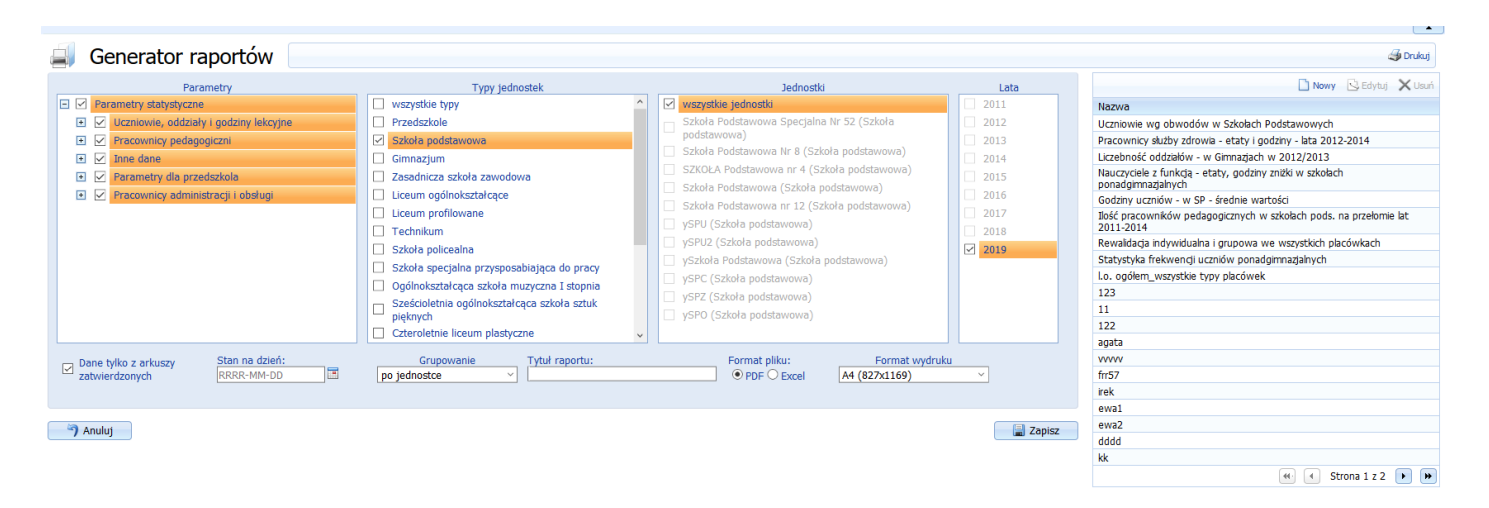

*Rysunek 22. Widok kartoteki Generator raportów*

# <span id="page-23-1"></span><span id="page-23-0"></span>**Katalog Słowniki organizacji**

W katalogu *Słowniki organizacji*, zgromadzone są słowniki tj: Zajęcia edukacyjne, Obowiązki, Zniżki, Stanowiska administracji i obsługi, Limity; które musi zdefiniować organ prowadzący. Słowniki są wymagane do uzupełnienia przed przystąpieniem szkół do przygotowywania projektów organizacyjnych.

W trakcie pracy szkół można słowniki uzupełnić. Nie można usuwać danych ze słowników w momencie kiedy jakakolwiek szkoła wykorzystała już dane w trakcie tworzenia projektu arkusza. Jeżeli jakakolwiek szkoła przesłała już arkusz do organu prowadzącego edycja słowników jest również zablokowana. Należy wówczas odpowiednie słowniki wprowadzić z nową data obowiązywania albo dezaktywować wartość w słowniku i wprowadzić nową wymaganą, którą będą mogły wykorzystać szkoły, które jeszcze nie przesłały arkuszy.

Użytkownik po stronie szkoły może jedynie podejrzeć słowniki zajęć edukacyjnych, stanowisk administracji i obsługi, limitów, stałych płacowych, które zdefiniował organ prowadzący. Wymienione słowniki udostępnione są w osobnych katalogach. Użytkownik w szkole ma zawsze zablokowaną edycję wszystkich słowników organizacji i kosztów. Oznacza to, że nie może dodać do nich nowych danych ani usunąć i edytować danych już istniejących.

Każdą brakującą wartość w słowniku szkoła zobowiązana jest zgłaszać w organie prowadzącym a ten po zweryfikowaniu słuszności, wprowadzić wartość do słownika.

### **Firma Wolters Kluwer nie ingeruje w słowniki organizacji systemu Progman i-Arkusz po stronie organu prowadzącego!**

Firma Wolters Kluwer jest w stanie zmienić wartość w słowniku organizacji jedynie na pisemną prośbę organu prowadzącego i po zweryfikowaniu słuszności i zgodności zgłaszanych zmian zgodnie z założeniami projektu Progman i-Arkusz. Bez takiej informacji od organu prowadzącego i pozytywnej opinii firmy Wolters Kluwer, dane w słownikach nie mogą zostać zmieniane.

## <span id="page-24-0"></span>Zajęcia edukacyjne

Słownik *Zajęcia edukacyjne* zawiera listę zajęć tzw. systemowych (zajęcia z ikoną zamkniętej kłódki), zdefiniowanych przez firmę Wolters Kluwer zgodnie z ramowymi planami MEN i potrzebami systemu. Automatycznie zablokowane jest usuwanie i edycja zajęć systemowych. Organ prowadzący może jedyne dopisać zajęcia, których nie ma na dostępnej liście zajęć i usuwać te zajęcia, które sam dopisał. Są to zajęcia bez ikony zamkniętej kłódki.

Aby dodać brakujące zajęcia do słownika należy upewnić się, czy ich już nie ma w słowniku *Zajęcia edukacyjne* następnie kliknąć przycisk funkcyjny *Nowy* i uzupełnić następujące pola (*[Rysunek](#page-24-1) 23*):

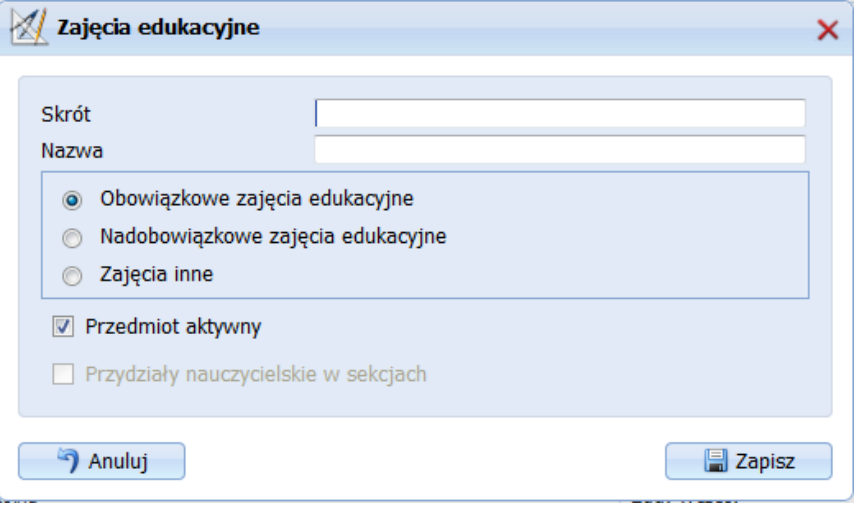

*Rysunek 23. Dodawanie zajęć edukacyjnych*

- <span id="page-24-1"></span>**Skrót** – skrót nazwy przedmiotu,
- **Nazwa**  pełna nazwa przedmiotu,
- **Rodzaj zajęć**  możliwość wyboru jednej z trzech opcji:
	- o **Obowiązkowe zajęcia edukacyjne -** zaznaczamy dla obowiązkowych zajęć edukacyjnych, czyli dla tych, które wynikają z programów nauczania odpowiadających typowi danej szkoły.
	- o **Nadobowiązkowe zajęcia edukacyjne**  zaznaczamy dla dodatkowych, nadobowiązkowych zajęć edukacyjnych typu koła zainteresowań, koła przedmiotowe, SKS-y, zajęcia dydaktyczno-wyrównawcze. W przypadku zaznaczenia tej opcji należy wybrać dodatkowo Typ zajęć nadobowiązkowych.
	- o **Zajęcia inne**  zajęcia niedydaktyczne, zaznaczamy dla przedmiotów typu "nielekcyjnego" takich jak "Biblioteka szkolna", "Pedagog szkolny", "Logopeda" lub "Świetlica szkolna" itp. Godziny realizowane w ramach tych zajęć nie są przydzielane do oddziałów. Dla tego rodzaju zajęć należy dodatkowo wskazać Klasyfikację budżetową, z której będą rozliczane godziny.

Standardowo, w słowniku *Zajęcia edukacyjne* wyświetla się dwadzieścia pierwszych zajęć. Aby otrzymać listę kolejnych zajęć, należy pod listą wybrać link o nazwie *Następna*, bądź w polu *Liczba rekordów na stronie,* wybrać ilość wyświetlanych wierszy.

W systemie przyjęto dwie metody definiowania zajęć:

■ **I metoda: Zamknięta lista zajęć** – lista zajęć edukacyjnych dostępnych w słowniku *Zajęcia edukacyjne*, zostaje zamknięta przez organ prowadzący. Szkoły muszą korzystać tylko i wyłącznie z zajęć edukacyjnych dostępnych w słowniku, poprzez wybranie opcji Kopiuj ze słownika (opcja dostępna po stronie szkoły). Szkoła nie może dodawać własnych zajęć edukacyjnych. Brak konkretnego przedmiotu na liście zobowiązane jest zgłaszać do organu prowadzącego. (Przy zamkniętej liście zajęć po stronie szkoły nieaktywny jest przycisk funkcyjny *Nowy*, umożliwiający dodanie nowego przedmiotu.) Zgłoszony przez szkołę przedmiot organ prowadzący weryfikuje i ewentualnie wprowadza do słownika. Każdy przedmiot dodany do słownika Zajęcia edukacyjne jest automatycznie widoczny po stronie szkoły.

Aby zamknąć listę zajęć należy w kartotece Ustawienia (katalog Zarządzanie) odznaczyć opcję: *'Pozwól jednostkom wprowadzać własne przedmioty (wg. własnych nazw)'.*

■ **II metoda: Otwarta lista zajęć** - szkoły korzystają z listy zajęć edukacyjnych udostępnionych przez organ, poprzez wybranie opcji *Kopiuj ze słownika*, oraz mogą dodawać własne zajęcia obowiązkowe, nadobowiązkowe i inne, nie występujące w słowniku organu prowadzącego. Przy otwartej liście zajęć po stronie szkoły aktywny jest przycisk funkcyjny *Nowy*, umożliwiający dodanie nowego przedmiotu. Aby otworzyć listę zajęć należy w kartotece Ustawienia (katalog Zarządzanie) zaznaczyć opcję: *'Pozwól jednostkom wprowadzać własne przedmioty (wg. własnych nazw)'.*

**UWAGA!** Otwartą listę zajęć organ prowadzący może w dowolnej chwili zamknąć, oczywiście uzgadniając z jednostkami moment zamknięcia listy.

Dodatkowo w kartotece Zajęcia edukacyjne pod przyciskiem funkcyjnym *Przypisz przedmioty* znajduje się mechanizm porządkujący zajęcia. W sytuacji kiedy w pierwszej kolejności organ prowadzący otworzy słownik zajęć dla szkół, szkoły wprowadzą wszystkie zajęcia edukacyjne a następnie organ prowadzący zamknie słownik zajęć można wtedy ujednolicić wprowadzone przez szkoły nazwy zajęć.

Aby tego dokonać należy w kartotece Zajęcia edukacyjne kliknąć przycisk funkcyjny *Przypisz przedmioty*. następnie w nowo otwartym oknie pojawi się lista zajęć edukacyjnych dodanych 'ręcznie' przez szkoły. Daną listę można filtrować po typie zajęć (obowiązkowe, nadobowiązkowe, inne). Po zaznaczeniu na liście przedmiotu wprowadzonego przez szkołę można go przypisać do przedmiotu już istniejącego w słowniku. W tym celu należy kliknąć przycisk '*Przypisz przedmioty jednostek do przedmiotu*' i w nowym oknie dialogowym wybrać z listy przedmiot, który zastąpi przedmiot wprowadzony przez dyrektora w szkole w każdym przydziale do oddziałów i nauczycieli! Po przypisaniu przedmiotu, do użytkownika po stronie szkoły dotrze komunikat informujący o dokonanych zmianach.

#### **UWAGA!**

#### **Przypisanie przedmiotów jednostek do przedmiotów słownikowych jest czynnością nieodwracalną!**

Należy dokładnie przeanalizować każde zajęcia i sytuacje, dla których przedmiot mógł zostać tak wprowadzony przez dyrektora w szkole. Odpowiedzialność za błędne przypisanie zajęć ponosi organ prowadzący!

### <span id="page-26-0"></span>Obowiązki

Kartoteka *Obowiązki* zawiera listę stanowisk/obowiązków głównych pracowników pedagogicznych wraz z tygodniowym obowiązkowym wymiarem godzin zajęć tzw. pensum. Aby dodać obowiązek, należy z katalogu *Słowniki organizacji wybrać* kartotekę *Obowiązki,* a następnie kliknąć przycisk *Nowy*.

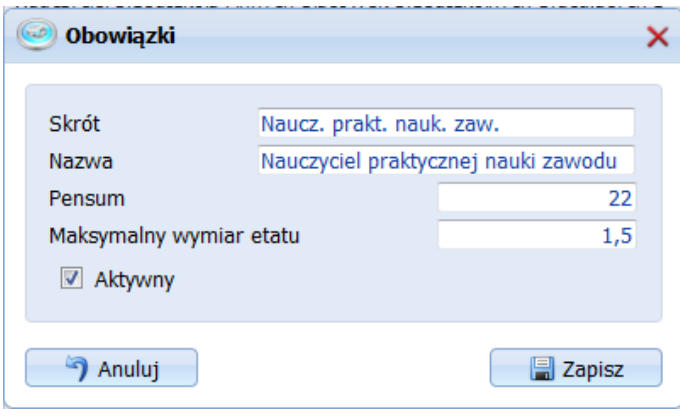

*Rysunek 24. Okno edycji obowiązków*

<span id="page-26-2"></span>Po kliknięciu przycisku *Nowy*, pojawi się okno dialogowe (*[Rysunek 24](#page-26-2)*), w którym należy wypełnić następujące pola:

- **Skrót –** skrót nazwy obowiązku.
- **Nazwa –** nazwa obowiązku.
- **Pensum** należy podać pensum obowiązku
- **Maksymalny wymiar etatu** należy podać max wielkość etatu na danym stanowisku.
- **Aktywny** opcja Tak/Nie. Ponieważ nie można usunąć z listy obowiązku jeżeli został on przyporządkowany po stronie szkoły do nawet jednego nauczyciela czy też został przypisany do nauczyciela w zatwierdzonym arkuszu. Taki obowiązek można jedynie wykluczyć z listy po stronie szkoły oznaczając go jako nieaktywny.

### <span id="page-26-1"></span>Zniżki

Kartoteka *Zniżki* zawiera listę stanowisk kierowniczych pracowników pedagogicznych, którym przysługuje zniżka tygodniowego obowiązkowego wymiaru godzin zajęć. Aby dodać zniżkę, należy z katalogu *Słowniki organizacji wybrać* kartotekę *Zniżki,* a następnie kliknąć przycisk *Nowy*.

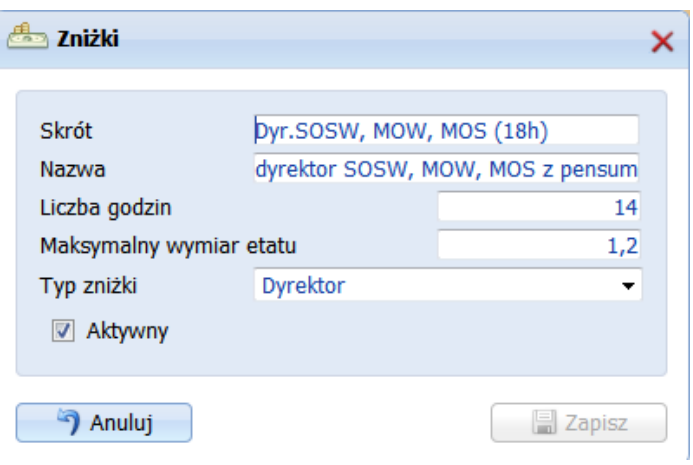

*Rysunek 25. Okno edycji zniżek*

<span id="page-27-1"></span>Po kliknięciu przycisku *Nowy*, pojawi się okno dialogowe (*[Rysunek 25](#page-27-1)*), w którym należy wypełnić następujące pola:

- **Skrót –** skrót nazwy zniżki.
- **Nazwa –** nazwa zniżki. Czytelne jest podawanie w nazwie zniżki pensum z którego będą odejmowane wprowadzane godziny.
- **Liczba godzin** należy podać liczbę godzin o którą zostanie pomniejszony tygodniowy wymiar zajęć przypisany w obowiązku głównym nauczyciela.
- **Maksymalny wymiar etatu** należy podać max wielkość etatu na danym stanowisku.
- **Typ zniżki**  z listy rozwijalnej należy wybrać rodzaj/typ zniżki
- **Aktywny** opcja Tak/Nie. Ponieważ nie można usunąć z listy zniżki, jeżeli została ona przyporządkowana po stronie szkoły nawet do jednego nauczyciela czy też została przypisana do nauczyciela w zatwierdzonym arkuszu. Taką zniżkę można jedynie wykluczyć z listy po stronie szkoły oznaczając ją jako nieaktywną.

## <span id="page-27-0"></span>Stanowiska administracji i obsługi

Kartoteka *Stanowiska administracji i obsługi* zawiera listę stanowisk pracowników administracji i obsługi (*[Rysunek](#page-27-2) 26*). Listę należy uzupełnić o wszystkie stanowiska występując w podległych placówkach.

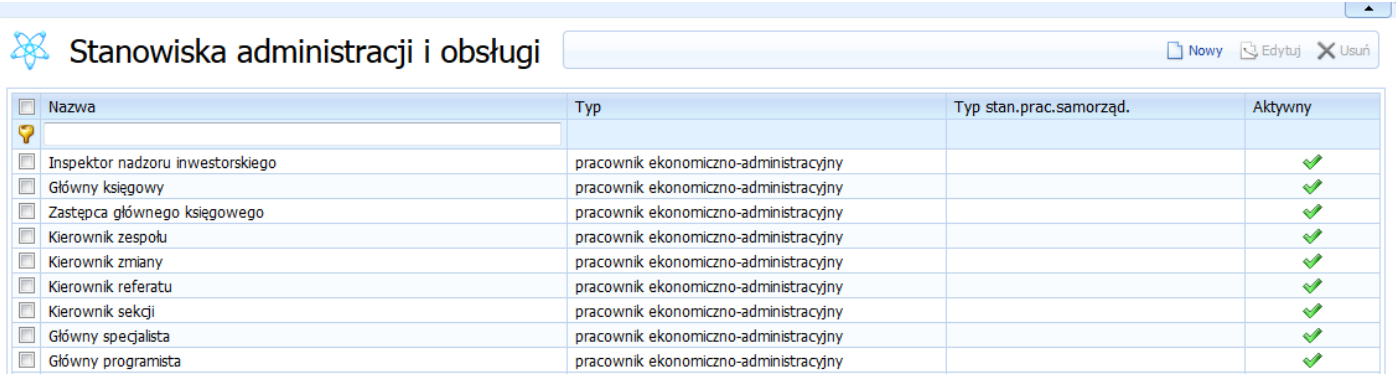

<span id="page-27-2"></span>*Rysunek 26. Widok główny kartoteki Stanowiska administracji i obsługi*

Aby dodać nowe stanowisko, należy z katalogu *Słowniki organizacji wybrać* kartotekę *Stanowiska administracji i obsługi,* a następnie kliknąć przycisk *Nowy*.

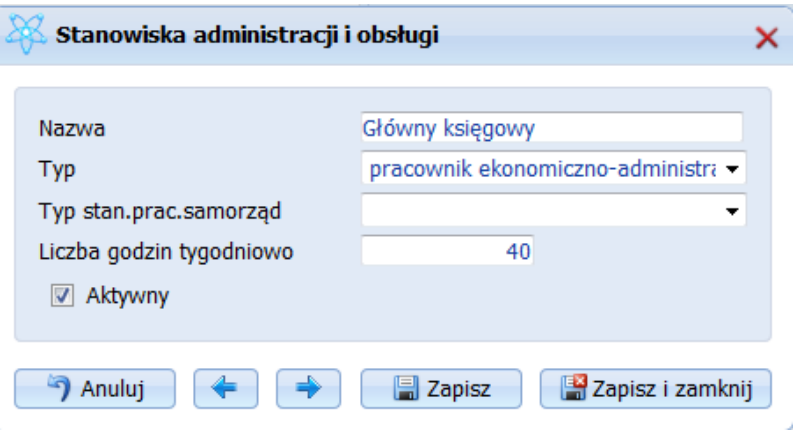

*Rysunek 27. Okno edycji stanowisk pracowników administracji i obsługi*

<span id="page-28-1"></span>Po kliknięciu przycisku *Nowy*, pojawi się okno dialogowe (*[Rysunek 27](#page-28-1)*), w którym należy wypełnić następujące pola:

- **Nazwa –** nazwa stanowiska.
- **Typ –** pole wyboru, należy wybrać jedną z dostępnych opcji.
- **Liczba godzin tygodniowo** należy podać liczbę godzin tygodniowego obowiązkowego wymiaru czasu pracy pracowników administracji i obsługi. Czyli wprowadzić wartość 40.
- **Typ stan.prac.samorząd –** pole wyboru, należy wybrać jedną z dostępnych opcji.
- **Aktywny -** opcja Tak/Nie. Ponieważ nie można usunąć z listy stanowiska jeżeli został on przyporządkowany po stronie szkoły do nawet jednego pracownika czy też został przypisany do pracownika w zatwierdzonym arkuszu. Takie stanowisko można jedynie wykluczyć z listy po stronie szkoły oznaczając go jako nieaktywny.

## <span id="page-28-0"></span>Limity

Kartoteka *Limity* składa się z pięciu zakładek na których znajduje się wykaz nałożonych na projektowane po stronie szkoły arkusze limity dotyczące: tygodniowego wymiaru zajęć edukacyjnych, dopuszczalnej liczby uczniów w oddziałach, liczby uczniów w grupach, liczby uczniów z orzeczeniem oraz limit etatów w placówkach artystycznych. Dane na poszczególnych zakładkach [\(Rysunek 28\)](#page-28-2) należy uzupełnić zgodnie z typami placówek podlegających pod organ prowadzący.

<span id="page-28-2"></span>

| <b>Limity</b>                |                                  |                          |                             |                     |                                            |    |    |                 |    |    |    |                                                                | . .<br>Nowy G Edytuj X Usuń |
|------------------------------|----------------------------------|--------------------------|-----------------------------|---------------------|--------------------------------------------|----|----|-----------------|----|----|----|----------------------------------------------------------------|-----------------------------|
| Limit godzin (obowiązkowych) | Dop. liczba uczniów w oddziałach | Liczba uczniów w grupach | Limit uczniów z orzeczeniem |                     | Limit etatów (dot. placówek artystycznych) |    |    |                 |    |    |    |                                                                |                             |
| $\Box$ Typ jednostki         | Specyfikacja                     |                          |                             | Kategoria uczniów   |                                            |    |    |                 |    |    |    | Poz. 1 Poz. 2 Poz. 3 Poz. 4 Poz. 5 Poz. 6 Poz. 7 Poz. 8 Poz. 9 |                             |
| Szkoła podstawowa            | ogólnodostępne                   |                          |                             | Dzieci lub młodzież |                                            | 33 | 33 | 33              | 33 | 33 |    |                                                                |                             |
| Szkoła podstawowa            | integracyjne                     |                          |                             | Dzieci lub młodzież |                                            | 33 | 33 | 33              | 33 | 33 |    |                                                                |                             |
| Szkoła podstawowa            | sportowe                         |                          |                             | Dzieci lub młodzież |                                            | 33 | 33 | 33              | 33 | 33 | 34 |                                                                |                             |
| Szkoła podstawowa            | wielozawodowe                    |                          |                             | Dzieci lub młodzież |                                            | 33 | 33 | 33 <sup>1</sup> | 33 | 33 |    |                                                                |                             |

*Rysunek 28. Widok główny kartoteki Limity*

Pierwsza dostępna zakładka *Limity godzin (obowiązkowych)* zawiera wykaz tygodniowego wymiaru godzin zajęć edukacyjnych. Aby dodać nowy limit godzin, należy z katalogu *Limity wybrać* kartotekę *Limity godzin*, a następnie kliknąć przycisk *Nowy.* Jeżeli na liście znajdują się już zdefiniowane limity, można wskazać konkretny limit na liście, następnie kliknąć przycisk *Edytu*j, który pozwoli na edycję już wprowadzonych danych. Aby usunąć limit z listy, należy wskazać go na liście, a następnie kliknąć przycisk funkcyjny *Usuń*.

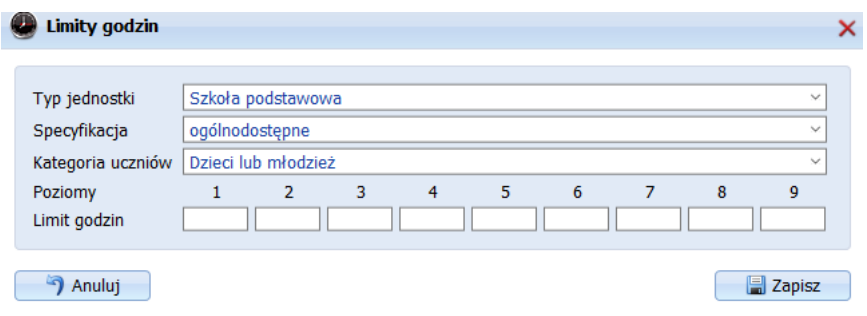

*Rysunek 29. Okno edycji limitów godzin zajęć edukacyjnych w oddziałach*

<span id="page-29-0"></span>Po kliknięciu przycisku *Nowy*, pojawi się okno dialogowe (*[Rysunek 29](#page-29-0)*), w którym należy wypełnić następujące pola:

- **Typ jednostki –** z listy wybieralnej należy wybrać typ jednostki (zgodny ze słownikiem SIO), w której definiujemy limit.
- **Specyfikacja** z listy wybieralnej należy wybrać specyfikację oddziałów w danym typie jednostki.
- **Kategoria uczniów –** z listy wybieralnej należy wybrać kategorię uczniów.
- Limity godzin należy wprowadzić tygodniowy wymiar godzin zajęć edukacyjnych dla odpowiedniego poziomu oddziału (zgodnie z typem placówki i specyfiką oddziału w placówce).

W ten sposób zostanie zdefiniowany limit godzin dla oddziałów identyfikowanych zgodnie z wybraną specyfiką oddziału w danym typie jednostki.

W kolejnej zakładce zatytułowanej *Dopuszczalna liczba uczniów w oddziałach* znajduje się limit liczby uczniów w danym typie placówki z uwzględnieniem specyfiki oddziałów. Aby dodać nowy limit dopuszczalnej liczby uczniów w oddziałach należy z katalogu *Limity wybrać* kartotekę Dopuszczalna liczba uczniów w oddziałach a następnie kliknąć przycisk funkcyjny *Nowy.* Jeżeli na liście znajdują się już zdefiniowane limity, można wskazać konkretny limit na liście, następnie kliknąć przycisk *Edytu*j, który pozwoli na edycję już wprowadzonych danych. Aby usunąć limit z listy, należy wskazać go na liście, a następnie kliknąć przycisk funkcyjny *Usuń*.

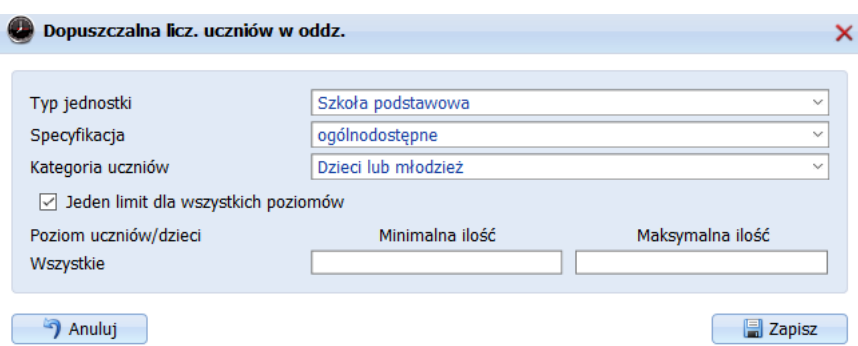

*Rysunek 30. Okno edycji limitów dopuszczalnej liczby uczniów w oddziałach*

<span id="page-30-0"></span>Po kliknięciu przycisku *Nowy*, pojawi się okno dialogowe (*[Rysunek](#page-30-0) 30*), w którym należy wypełnić następujące pola:

- **Typ jednostki –** z listy wybieralnej należy wybrać typ jednostki (zgodny ze słownikiem SIO), w której definiujemy limit.
- **Specyfikacja** z listy wybieralnej należy wybrać specyfikację oddziałów w danym typie jednostki.
- **Kategoria uczniów –** z listy wybieralnej należy wybrać kategorię uczniów.
- Jeden limit dla wszystkich poziomów odznaczenie tej opcji da możliwość wprowadzenia różnych limitów na poszczególnych poziomach nauczania.
- **Minimalna i maksymalna liczba uczniów –** należy wprowadzić minimalną i maksymalną ilość uczniów w oddziale.

W ten sposób zostanie zdefiniowany dopuszczalny limit uczniów w oddziałach identyfikowanych zgodnie z wybraną specyfiką oddziału w danym typie jednostki.

Na zakładce **Liczba uczniów w grupach** znajduje się lista limitów uczniów w grupie na zajęciach dzielonych. Aby dodać nowy limit uczniów w grupach, należy z katalogu *Limity wybrać* kartotekę *Limity uczniów w grupach* następnie kliknąć przycisk funkcyjny *Nowy.* Jeżeli na liście znajdują się już zdefiniowane limity, można wskazać konkretny limit na liście, następnie kliknąć przycisk *Edytu*j, który pozwoli na edycję już wprowadzonych danych. Aby usunąć limit z listy, należy wskazać go na liście, a następnie kliknąć przycisk funkcyjny *Usuń*.

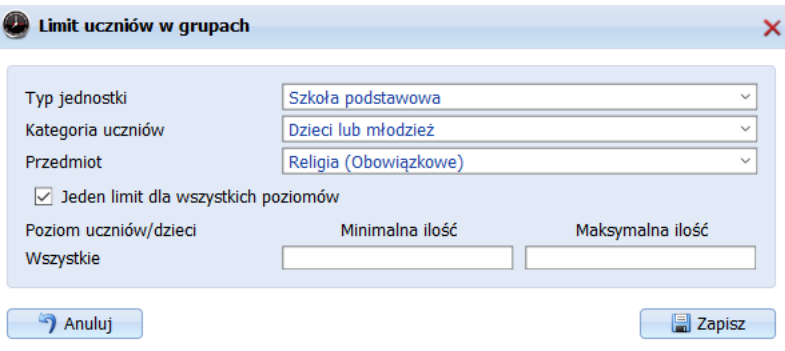

<span id="page-30-1"></span>*Rysunek 31. Okno edycji limitów uczniów grupach*

Po kliknięciu przycisku *Nowy*, pojawi się okno dialogowe (*[Rysunek 31](#page-30-1)*), w którym należy wypełnić nastepujące pola:

- **Typ jednostki –** z listy wybieralnej należy wybrać typ jednostki (zgodny ze słownikiem SIO), w której definiujemy limit.
- **Kategoria uczniów –** z listy wybieralnej należy wybrać kategorie uczniów.
- **Przedmiot –** z listy wybieralnej należy wybrać przedmiot dla którego definiujemy limit uczniów w grupach.
- **Jeden limit dla wszystkich poziomów –** odznaczenie tej opcji da możliwość wprowadzenia różnych limitów na poszczególnych poziomach nauczania.
- **Limity –** należy wprowadzić minimalną i maksymalna liczbę uczniów u grupach na danym przedmiocie.

W ten sposób zostanie zdefiniowany minimalny i maksymalny limit uczniów w grupach na konkretnych zajęciach edukacyjnych.

Na zakładce **Limit uczniów z orzeczeniem** znajduje się lista limitów uczniów z orzeczeniami, ze względu na specyfikację oddziału w danym typie jednostki. Aby dodać nowy limit uczniów z orzeczeniem, należy z katalogu *Limity wybrać* kartotekę *Limity uczniów z orzeczeniem* następnie kliknąć przycisk funkcyjny *Nowy.*  Jeżeli na liście znajdują się już zdefiniowane limity, można wskazać konkretny limit na liście, następnie kliknąć przycisk *Edytu*j, który pozwoli na edycję już wprowadzonych danych. Aby usunąć limit z listy, należy wskazać go na liście, a następnie kliknąć przycisk funkcyjny *Usuń*.

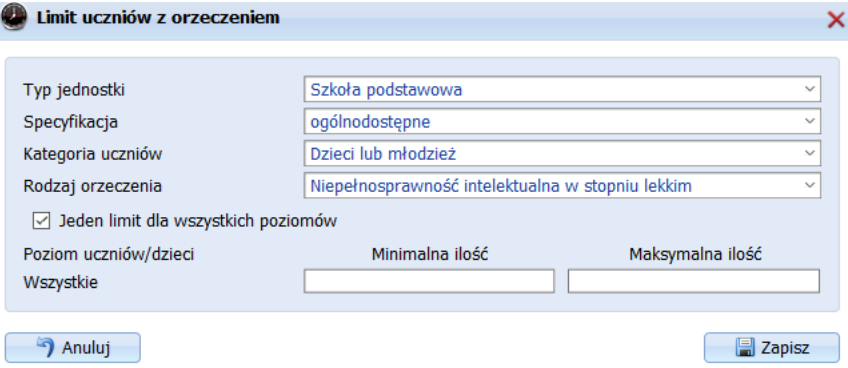

*Rysunek 32. Przykład danych dostępnych na limit uczniów z orzeczeniem*

<span id="page-31-0"></span>Po kliknięciu przycisku *Nowy*, pojawi się okno dialogowe (*[Rysunek 31](#page-30-1)*2), w którym należy wypełnić następujące pola:

- **Typ jednostki –** z listy wybieralnej należy wybrać typ jednostki (zgodny ze słownikiem SIO), w której definiujemy limit.
- **Specyfikacja** z listy wybieralnej należy wybrać specyfikacje oddziałów w danym typie jednostki.
- **Kategoria uczniów –** z listy wybieralnej należy wybrać kategorię uczniów.
- **Rodzaj orzeczenia** z listy wybieralnej należy wybrać rodzaj orzeczenia dla którego definiujemy limit uczniów
- **Jeden limit dla wszystkich poziomów –** odznaczenie tej opcji da możliwość wprowadzenia różnych limitów na poszczególnych poziomach nauczania.
- **Limity –** należy wprowadzić minimalną i maksymalna liczbę z danym orzeczeniem.

Na zakładce **Limit etatów (dot. placówek artystycznych)** znajduje się lista limitów dotycząca etatów pracowników w placówkach artystycznych. Aby dodać nowy limit, należy z katalogu *Limity wybrać* kartotekę *Limity etatów (dot. placówek artystycznych)* następnie kliknąć przycisk funkcyjny *Nowy.* Jeżeli na liście znajdują się już zdefiniowane limity, można wskazać konkretny limit na liście, następnie kliknąć przycisk *Edytu*j, który pozwoli na edycję już wprowadzonych danych. Aby usunąć limit z listy, należy wskazać go na liście, a następnie kliknąć przycisk funkcyjny *Usuń*.

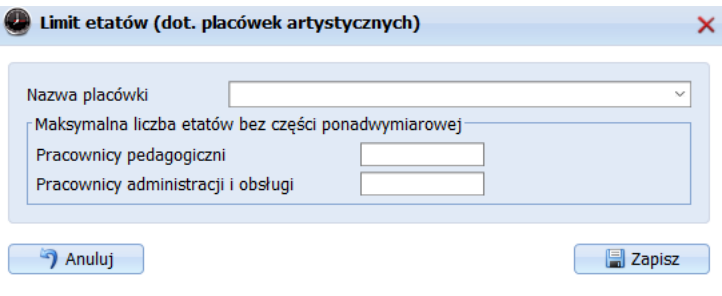

*Rysunek 33. Limity etatów (dot. placówek artystycznych)*

<span id="page-32-1"></span>Po kliknięciu przycisku *Nowy*, pojawi się okno dialogowe (*[Rysunek 31](#page-30-1)*3), w którym należy wypełnić następujące pola:

- **Nazwa placówki –** z listy wybieralnej należy wskazać jednostkę dla której definiujemy limit.
- **Maksymalna liczba etatów bez części ponadwymiarowej**  należy określić limit osobno dla pracowników pedagogicznych oraz administracji i obsługi.

# <span id="page-32-0"></span>**Katalog Słowniki kosztów**

Katalog składa się z następujących kartotek:

- Stałe płacowe,
- Dodatki,
- Wynagrodzenie pracowników adm. i obsł.

### Stałe płacowe

Kartoteka zawiera wartości stałych płacowych dotyczących Stażu, Ubezpieczenia, Wynagrodzenia dodatkowego i Nagród jubileuszowych pracowników pedagogicznych oraz administracji i obsługi obowiązujące w danym Organie Prowadzącym. Zebrane dane służą do wyliczenia kosztów pracowników pedagogicznych oraz administracji i obsługi.

Aby wprowadzić nowe ustawienia, należy kliknąć przycisk funkcyjny *Nowy.* Nie ma możliwości dokonania zmian we wcześniejszych ustawieniach, jeżeli zostały już one wykorzystane przy tworzeniu arkuszy przez jednostki. Istnieje jedynie możliwość sprawdzenia wcześniejszych ustawień poprzez zaznaczenie danego wiersza i użycie przycisku *Podgląd*.

W pierwszej kolejności w oknie edycji należy określić od kiedy mają obowiązywać wprowadzane ustawienia.

Na pierwszej zakładce *Staże* (Rysunek 34) należy wprowadzić ustawienia osobno dla nauczycieli i pracowników administracji i obsługi, określające:

- Od ilu lat naliczać dod. Stażowy,
- Maksymalną wartość dodatku stażowego,
- O ile procent zwiększa się co rok dodatek stażowy,
- Podstawę dod. stażowego

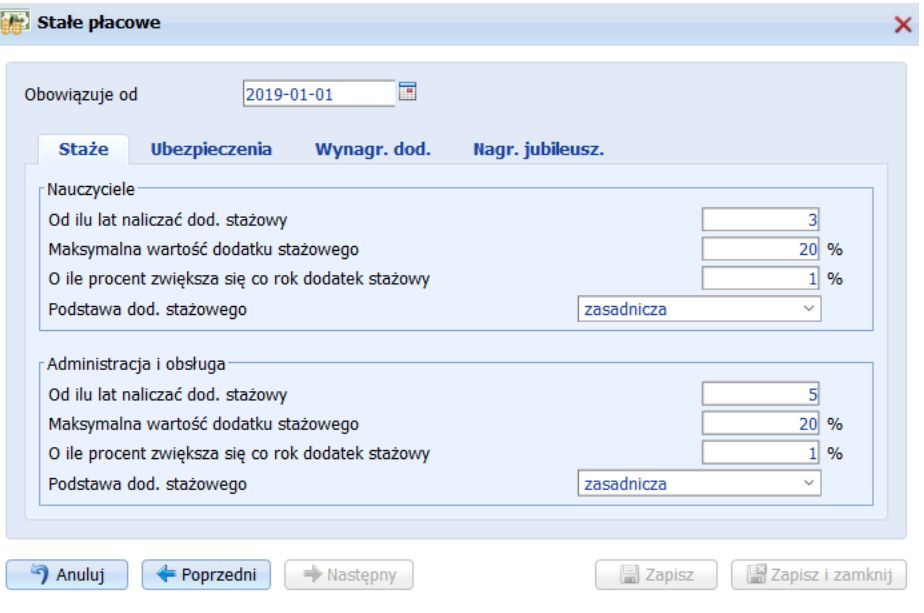

*Rysunek 34. Okno edycji Stałe płacowe – Staże*

<span id="page-33-0"></span>Na kolejnej zakładce *Ubezpieczenia* (Rysunek 35) należy wpisać wartości przy następujących polach:

- Odprowadzana przez pracownika składka na ubezpieczenie emerytalno-rentowe,
- Odprowadzana przez zakład składka na ubezpieczenie emerytalno-rentowe,
- Ubezpieczenie chorobowe,
- Fundusz pracy,
- Fundusz Gwarantowanych Świadczeń Pracowniczych.

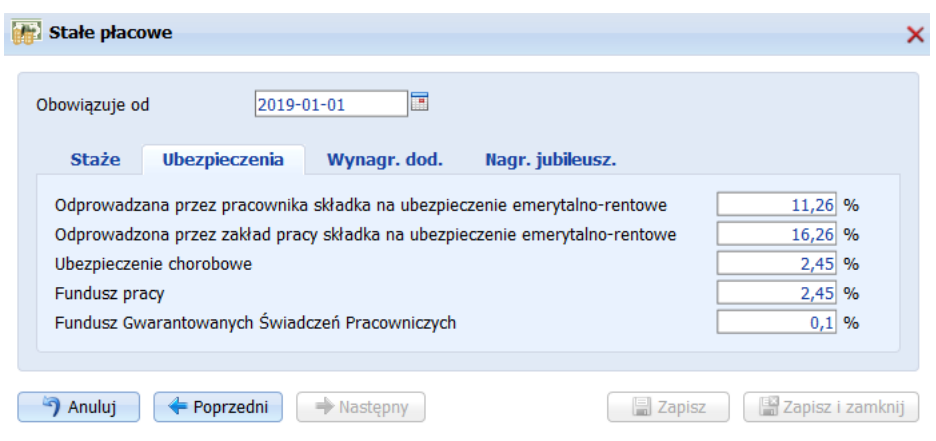

*Rysunek 35. Okno edycji Stałe płacowe - Ubezpieczenia*

<span id="page-34-0"></span>Na kolejnej zakładce *Wynagr. dod.* (Rysunek 36) należy wpisać wartości przy następujących polach:

- Wynagrodzenie dodatkowe (trzynastka),
- Minimalne wynagrodzenie za pracę,
- Średnia pensja nauczyciela,
- Śr. wynagrodzenie nauczyciela stażysty, kontraktowego, mianowanego i dyplomowanego

Następnie osobno dla nauczycieli i pracowników administracji i obsługi określić:

- Fundusz nagród dyrektora szkoły,
- Odpis na zakładowy fund. świadczeń socj.

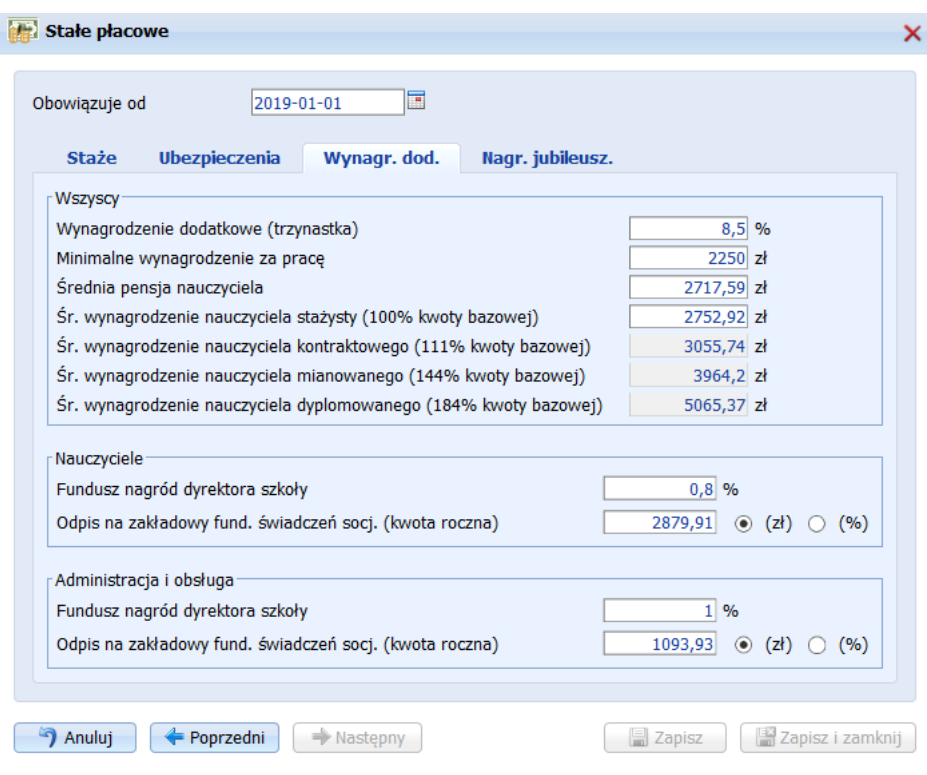

*Rysunek 36. Okno edycji Stałe płacowe - Wynagr. dod.*

<span id="page-35-0"></span>Na kolejnej zakładce *Nagr. jubileusz.* (Rysunek 37) określona jest stawka nagrody jubileusz. nauczycieli i pracowników administracji i obsługi w zależności od okresu stażu.

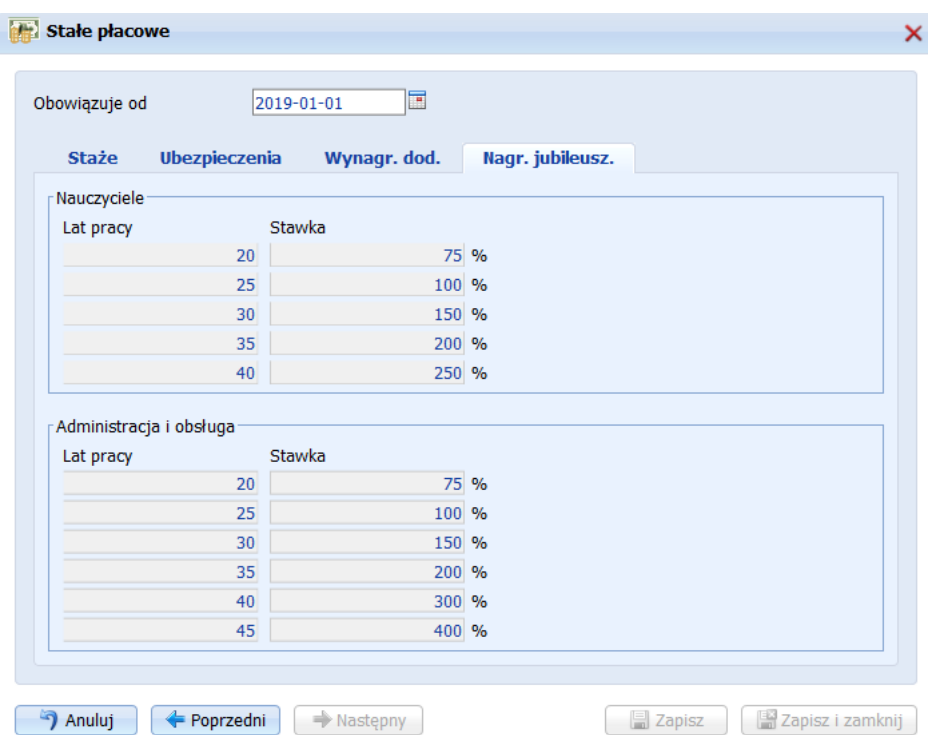

*Rysunek 37. Okno edycji Stałe płacowe - Nagr. jubileusz.*

### <span id="page-36-1"></span><span id="page-36-0"></span>Dodatki

Kartoteka zawiera listę dodatków pracowniczych (Rysunek 38). Listę dodatków definiuje organ prowadzący. Aby dodać nowy dodatek, należy kliknąć przycisk funkcyjny *Nowy.* Jeżeli na liście znajdują się już zdefiniowane dodatki, można wskazać konkretny dodatek na liście, następnie kliknąć przycisk *Edytu*j, który pozwoli na edycję już wprowadzonych danych. Aby usunąć dodatek z listy, należy wskazać go na liście, a następnie kliknąć przycisk funkcyjny *Usuń*. Symbol kłódki przy danym dodatku oznacza brak możliwości edycji.

|                          | Dodatki                                     |                                                |                                                    | Nowy & Edytuj | $\left( \frac{1}{2} \right)$<br>X Usuń |
|--------------------------|---------------------------------------------|------------------------------------------------|----------------------------------------------------|---------------|----------------------------------------|
| $\Box$                   | Nazwa                                       | Typ                                            | Nazwa paragrafu                                    |               |                                        |
| 7                        |                                             |                                                |                                                    |               |                                        |
| $\Box$                   | motywacyjny                                 | motywacyjny                                    |                                                    |               |                                        |
| Г                        | za prace z monitorem                        | za pracę z monitorem                           |                                                    |               |                                        |
| E                        | mieszkaniowy                                | mieszkaniowy                                   | 3020 - Wydatki osobowe niezaliczone do wynagrodzeń |               |                                        |
| $\Box$                   | odprawa emerytalno-rentowa                  | odprawa emerytalno-<br>rentowa                 |                                                    |               |                                        |
| E                        | odprawa z tytułu rozwiązania stosunku pracy | odprawa z tytułu<br>rozwiązania stosunku pracy | 3020 - Wydatki osobowe niezaliczone do wynagrodzeń |               |                                        |
| $\overline{\phantom{a}}$ | inny z par. 4010                            | inny z par. 4010                               |                                                    |               |                                        |
| Π                        | wychowawstwo                                | wychowawstwo                                   |                                                    |               |                                        |
| $\Box$                   | opiekun stażu                               | opiekun stażu                                  |                                                    |               |                                        |
| $\Box$                   | Funkcyjny dyrektora                         | funkcyjny                                      |                                                    |               |                                        |

*Rysunek 38. Widok główny kartoteki Dodatki.*

<span id="page-36-2"></span>Po kliknięciu przycisku *Nowy*, pojawi się okno dialogowe (Rysunek 39), w którym należy wypełnić następujące pola:

- **Nazwa dodatku**
- **Typ dodatku –** pole wyboru, należy wybrać jedną z dostępnych opcji.
- **Paragraf -** pole wyboru, należy wybrać jedną z dostępnych opcji.

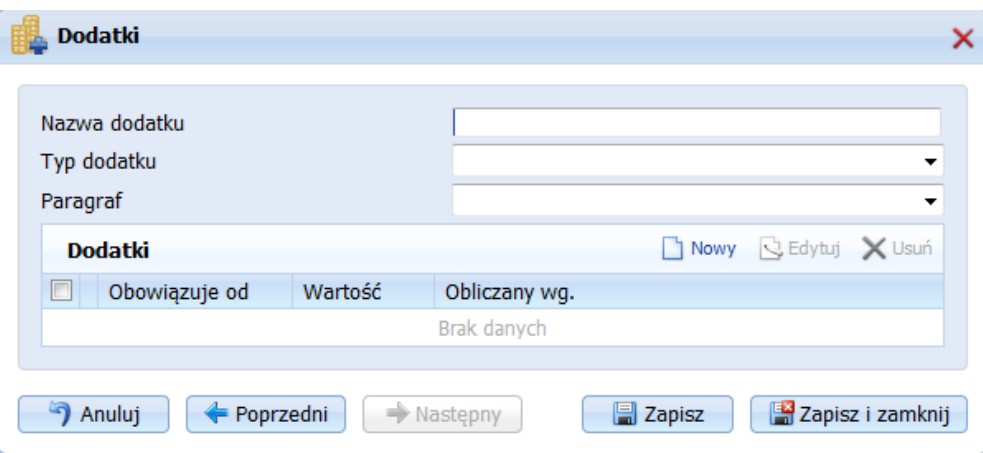

*Rysunek 39. Okno edycji Dodatku*

<span id="page-37-1"></span>Po kliknięciu przycisku Nowa, pojawi się okno dialogowe (Rysunek 40), w którym należy wypełnić następujące pola:

- **Obowiązuje od –** należy wpisać datę od kiedy dodatek może być wykorzystany przez szkołę przy tworzeniu arkusza,
- Wartość należy podać wartość kwotową lub procentową
- **Z czego obliczyć procent –** w przypadku wybory wartości procentowej należy wskazać podstawę naliczenia dodatku

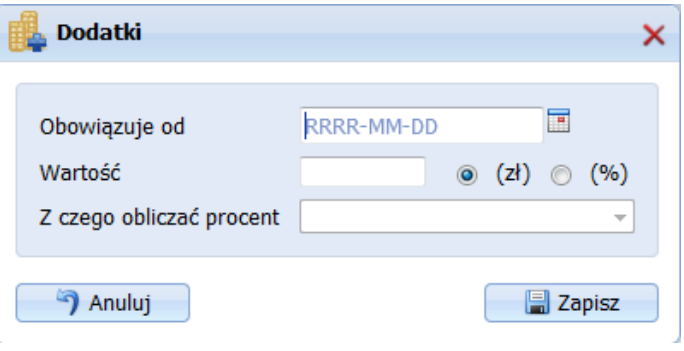

*Rysunek 40. Okno edycji Dodatku – Nowa*

### <span id="page-37-2"></span><span id="page-37-0"></span>Wynagrodzenie pracowników adm. i obsł.

Kartoteka zawiera ustawienia odnoszące się do wynagrodzenia pracowników administracji i obsługi obowiązujące w danym Organie Prowadzącym. Zebrane dane służą do wyliczenia kosztów pracowników administracji i obsługi.

Aby wprowadzić nowe ustawienia, należy kliknąć przycisk funkcyjny *Nowy.* W nowo otwartym oknie (Rysunek 41) należy w pierwszej kolejności określić od kiedy mają obowiązywać wprowadzane ustawienia a następnie dla poszczególnych stanowisk wprowadzić wartości od do dla kolejnych kategorii zaszeregowania.

| Wynagrodzenie pracowników administracji i obsługi |          |               |          |                          |           |                          |   |
|---------------------------------------------------|----------|---------------|----------|--------------------------|-----------|--------------------------|---|
| Obowiązuje od: RRRR-MM-DD                         | Ħ        |               |          |                          |           |                          |   |
| <b>K « &lt;</b>                                   |          |               |          |                          | $> \gg$ > |                          |   |
| Stanowiska/Kategorie<br>zaszeregowania            | Kwota od | I<br>Kwota do | Kwota od | $\mathbb{I}$<br>Kwota do | Kwota od  | $\mathbf{H}$<br>Kwota do |   |
| Księgowy                                          |          |               |          |                          |           |                          | ۸ |
| Sekretarz                                         |          |               |          |                          |           |                          | Ξ |
| Referent                                          |          |               |          |                          |           |                          |   |
| Kier. administr.-gospodarczy                      |          |               |          |                          |           |                          |   |
| Woźny                                             |          |               |          |                          |           |                          |   |
| Sprzątaczka                                       |          |               |          |                          |           |                          |   |
| Palacz                                            |          |               |          |                          |           |                          |   |
| Kucharz                                           |          |               |          |                          |           |                          |   |
| Inne                                              |          |               |          |                          |           |                          |   |
| Dozorca                                           |          |               |          |                          |           |                          |   |
| Internista                                        |          |               |          |                          |           |                          |   |
| Dietetyczka                                       |          |               |          |                          |           |                          |   |
| Główny księgowy                                   |          |               |          |                          |           |                          |   |
| Główny programista                                |          |               |          |                          |           |                          |   |
| Główny specjalista                                |          |               |          |                          |           |                          | ٠ |

*Rysunek 41. Okno edycji Wynagrodzenia pracowników administracji i obsługi.*

# <span id="page-38-1"></span><span id="page-38-0"></span>**Katalog Zarządzanie**

UWAGA! Kartoteka *Użytkownicy* dostępna z pozycji katalogu *Zarządzanie* nie ma odzwierciedlenia dla użytkowników korzystających z systemu w ramach Platformy Usług Oświatowych.

Dla jednostek podległych pod Urząd Miasta w Olsztynie zastosowanie ma instrukcja "Zarządzanie kontami w aplikacji iArkusz w ramach PUO Olsztyn" dostępna w katalogu *Pomoc*, w kartotece *Dokumentacja*.

Katalog składa się z następujących kartotek:

- Użytkownicy,
- Ustawienia przesyłania arkuszy,
- Komunikaty.

## <span id="page-39-0"></span>**Użytkownicy**

W kartotece *Użytkownicy*, znajduje się lista użytkowników, którzy mają dostęp do systemu. W kartotece można dodać nowego użytkownika, edytować bądź usunąć już istniejącego.

#### **UWAGA!**

Organ prowadzący może dodać dowolną liczbę użytkowników panelu dla organu prowadzącego. Natomiast dla szkół, organ prowadzący może założyć tylko jednego użytkownika (jedno konto). Dyrektor w szkole sam decyduje ile i jakie konta przygotuje dla swojej placówki i sam je przygotowuje nadając własne loginy i hasła.

Aby dodać nowego użytkownika należy kliknąć przycisk funkcyjny *Nowy.* W nowo otwartym oknie (*[Rysunek 42](#page-40-0)*2) należy uzupełnić następujące pola:

- Nazwa dowolna nazwa użytkownika, będąca tym samym loginem do systemu,
- Imię,
- Nazwisko,
- Email.
- Użytkownik aktywny opcja do oznaczenia w przypadku dezaktywacji konta,
- Użytkownik programu należy wskazać do jakiego panelu będzie miał dostęp użytkownik. Dla pracowników organu prowadzącego jest to Zbiorczy arkusz organizacyjny, dla szkół Arkusz organizacyjny. Jeżeli użytkownikiem jest szkoła należy dodatkowo wskazać konkretną szkołę z listy,
- Organ prowadzący możliwość wskazania, w przypadku gdy mamy kilka organów prowadzących,
- Typ użytkownika należy z listy wybrać rodzaj użytkownika,
- Anonimizacja danych osobowych poprzez wstawienie znaczników istnieje możliwość zanonimizowania danych osobowych dotyczących uczniów oraz pracowników,
- Dostęp do podglądu arkuszy jednostek podległych zaznaczenie opcji pozwoli użytkownikowi na przelogowanie się do panelu jednostki (bez możliwości edycji danych),
- Prawa na liście rozwijalnej należy zaznaczyć fistaszkami katalogi i kartoteki, do których dostęp będzie miał definiowany użytkownik. Dodatkowo przy każdej kartotece (po kliknięciu w symbol plus +) istnieją trzy prawa: dodawanie, edycja, usuwanie.

Jeżeli na liście znajdują się już wprowadzeni użytkownicy, można wskazać wybranego użytkownika z listy, następnie kliknąć przycisk *Edytu*j, który pozwoli na edycję już wprowadzonych danych. Aby usunąć użytkownika z listy, należy wskazać go na liście, a następnie kliknąć przycisk funkcyjny *Usuń*.

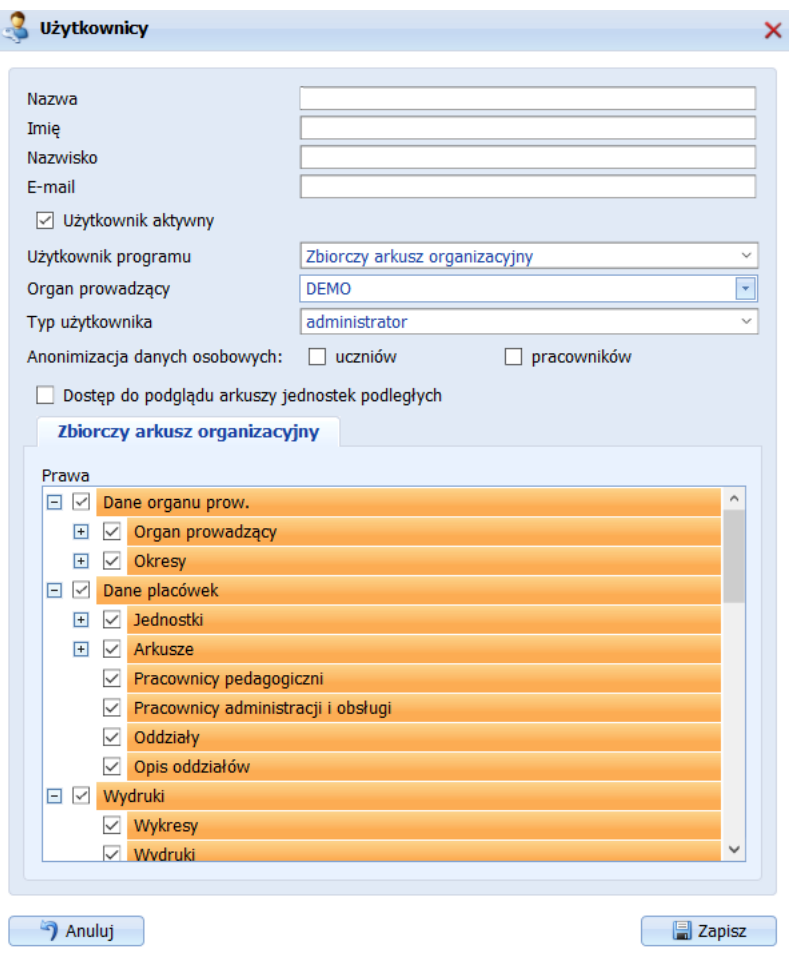

*Rysunek 42. Widok okna edycji Użytkownika systemu*

### <span id="page-40-0"></span>**UWAGA!**

**Każda szkoła po otrzymaniu loginu i hasła do systemu Progman i-Arkusz, zobowiązana jest do zmiany nadanych przez organ prowadzący haseł i nie udostępnianiu ich organowi. Organ prowadzący może założyć podległej jednostce tylko jedno konto! Dyrektor szkoły po pierwszym zalogowaniu zmienia hasło dostępu dla swojej placówki. W ten sposób system Progman i-Arkusz został zabezpieczony przed ingerencją organu prowadzącego w danych zawartych w arkuszach szkół.**

**Organ prowadzący może podglądać tylko te arkusze, która szkoły prześlą. I praca na tych arkuszach polega na podglądzie danych bez możliwości ich edycji czy usuwania!**

**Jeżeli szkoła zapomni hasła dostępu, organ ma możliwość dokonania resetu hasła przy wskazanym użytkowniku. Na adres mailowy, przypisany do użytkownika, zostanie wysłany mail, który umożliwi nadanie nowego hasła.**

**Każde usunięcie konta użytkownika po stronie JST, bądź reset hasła bez wiedzy i zgody jednostki podległej (szkoły) może sugerować próbę ingerencji w danych zawartych w arkuszach !**

## <span id="page-41-0"></span>Ustawienia przesyłania arkuszy

Kartoteka *Ustawienia przesyłania arkuszy* zawiera opcje usprawniające zarządzanie i kontrolę przygotowywanych projektów arkuszy.

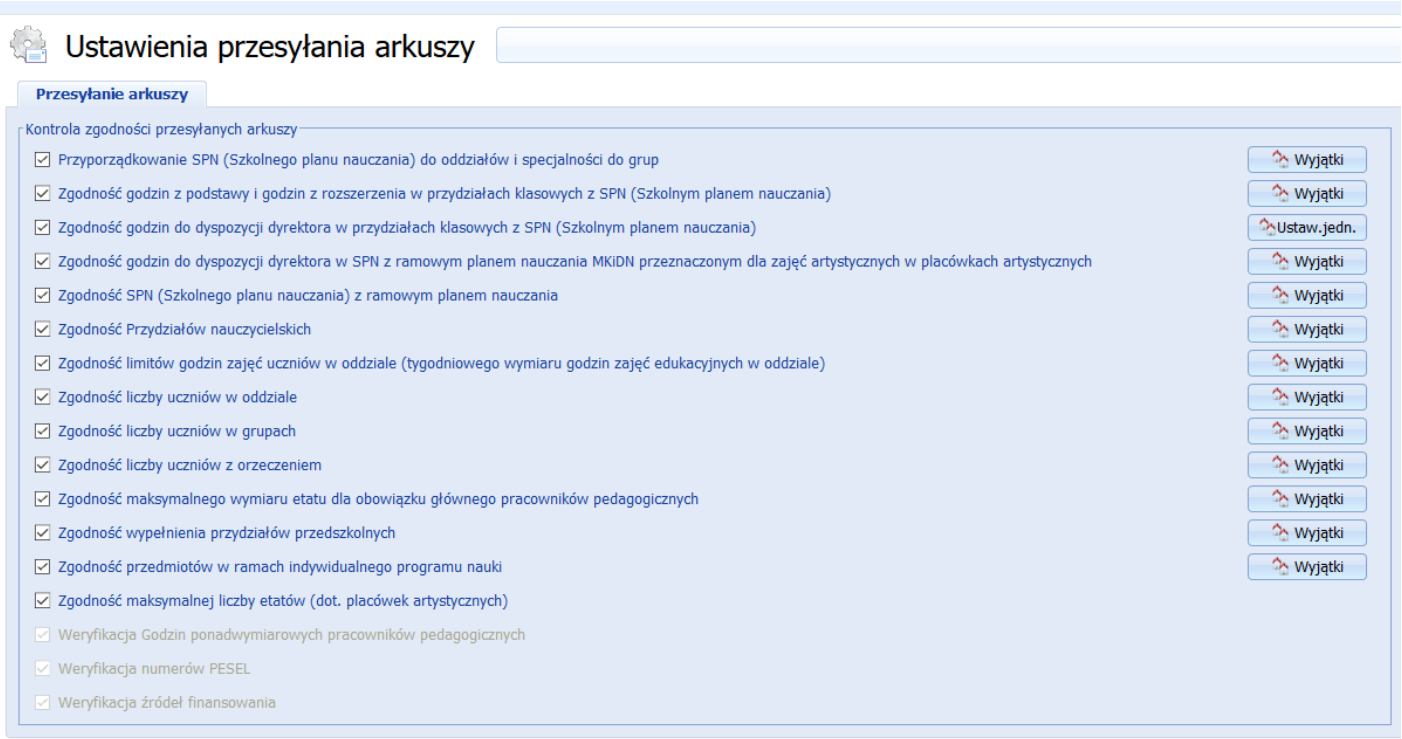

*Rysunek 43. Widok główny kartoteki Ustawienia, zakładka Przesyłanie arkuszy*

<span id="page-41-1"></span>W kartotece **Ustawienia przesyłania arkuszy** (*[Rysunek 43](#page-41-1)*3) dostępne są opcje blokujące przesyłanie arkuszy, z których organ prowadzący może zwolnić placówkę:

- Przyporządkowanie SPN (szkolnego planu nauczania) do oddziałów
- Zgodność godzin z podstawy, godzin z rozszerzenia w przydziałach klasowych z SPN (Szkolnym planem nauczania)
- Zgodność godzin do dyspozycji dyrektora w przydziałach klasowych z SPN (Szkolnym planem nauczania)
- Zgodność godzin do dyspozycji dyrektora w SPN z ramowym planem nauczania MKiDN przeznaczonym dla zajęć artystycznych w placówkach artystycznych
- Zgodność SPN (Szkolnego planu nauczania) z ramowym planem nauczania
- Zgodność Przydziałów nauczycielskich
- Zgodność limitów godzin zajęć uczniów w oddziale (tygodniowego wymiaru godzin zajęć edukacyjnych w oddziale)
- Zgodność liczby uczniów w oddziale
- Zgodność liczby uczniów w grupach
- Zgodność liczby uczniów z orzeczeniem
- Zgodność maksymalnego wymiaru etatu dla pracowników pedagogicznych
- Zgodność wypełnienia przydziałów przedszkolnych
- Zgodność przedmiotów w ramach indywidualnego programu nauki

Zgodność maksymalnej liczby etatów (dot. placówek artystycznych)

Aby zwolnic jednostkę z konieczności spełnienia danego warunku, należy przy odpowiedniej opcji wybrać przycisk 'Wyjątki' i w oknie z listą placówek podległych zaznaczyć placówki niespełniające danego warunku. Organ prowadzący może w każdej chwili ponownie nałożyć konieczność spełniania warunków na placówkę. W tym celu nalży wejść ponownie w opcję 'Wyjątki' i ponownie odznaczyć placówkę.

### <span id="page-42-0"></span>Komunikaty

W kartotece Komunikaty użytkownik dysponuje narzędziem do wysyłania i odbierania komunikatów pomiędzy placówką a organem prowadzącym. Kartoteka składa się z dwóch zakładek: odebrane i wysłane. Na zakładce *Odebrane* dostępne są wszystkie komunikaty otrzymane od szkół podległych i firmy Wolters Kluwer, a na zakładce *Wysłane*, wszystkie komunikaty przesłane do szkół.

Aby przesłać komunikat do konkretnej szkoły należy kliknąć przycisk funkcyjny *Nowy* i w nowo otwartym oknie w zakładce *Wiadomość* w odpowiednich polach wpisać temat i treść komunikatu. Następnie należy przejść na zakładkę *Do* i wskazać szkoły, do których adresowana jest wiadomość. Na koniec należy kliknąć przycisk *'Wyślij wiadomość'*.

Wraz z wysłaniem komunikatu do szkoły zostaje automatycznie wysłany e-mail na adres szkoły (jeżeli szkoła wypełniła pole e-mail w kartotece *Jednostki*), informujący o przesłanym komunikacie. Odczytanie komunikatu jest możliwe tylko i wyłącznie po zalogowaniu do systemu i-Arkusz i odczytaniu treści komunikatu w kartotece *Komunikaty*.

#### **UWAGA!**

Komunikaty nie odebrane wyświetlane są w skrzynce odbiorczej pogrubioną czcionką. Wraz z odczytaniem wiadomości organ prowadzący otrzymuje informację zwrotną, informującą, czy wszystkie placówki (do których był przesłany komunikat) zapoznały się z jego treścią.

# <span id="page-43-0"></span>**Spis rysunków**

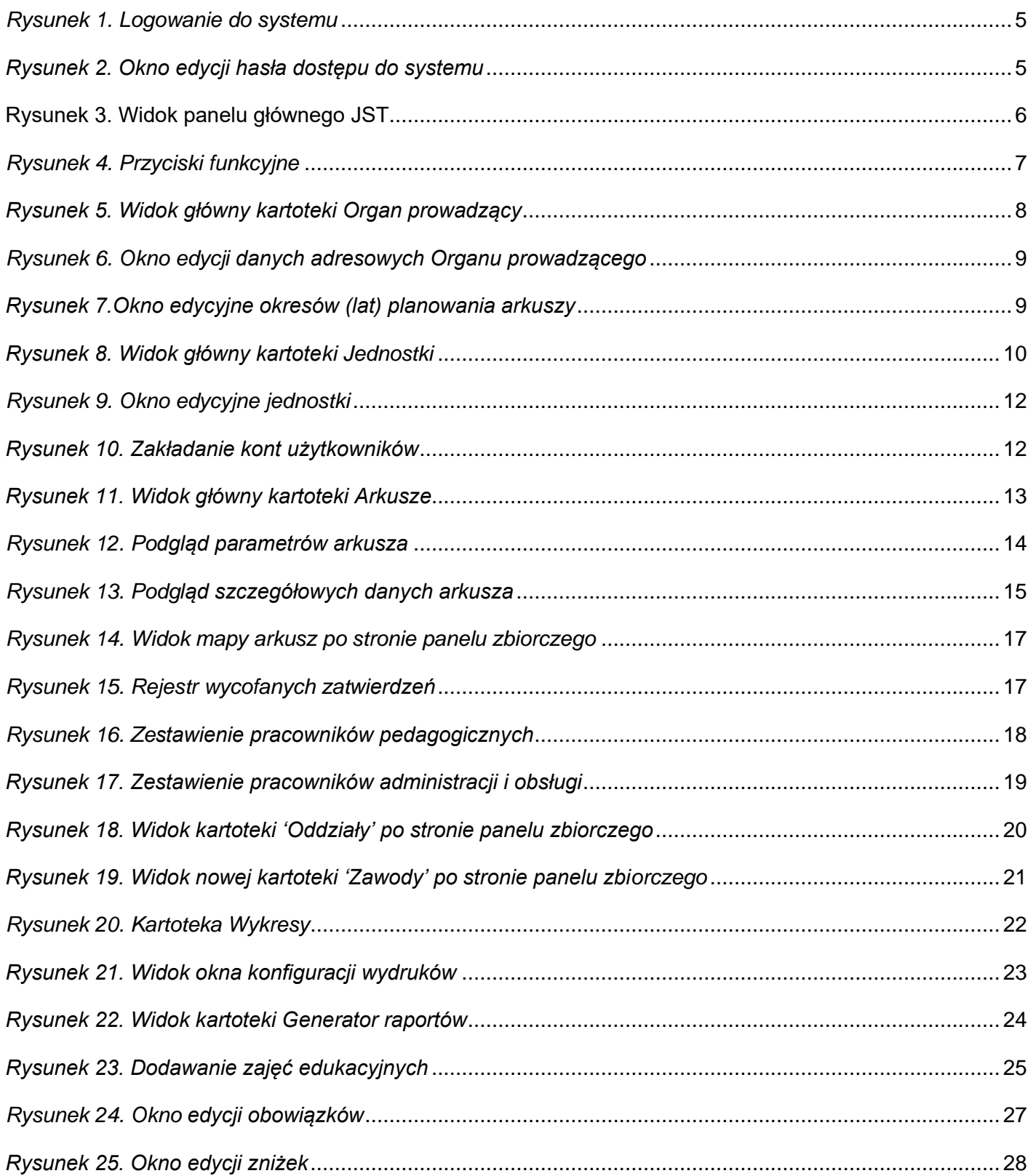

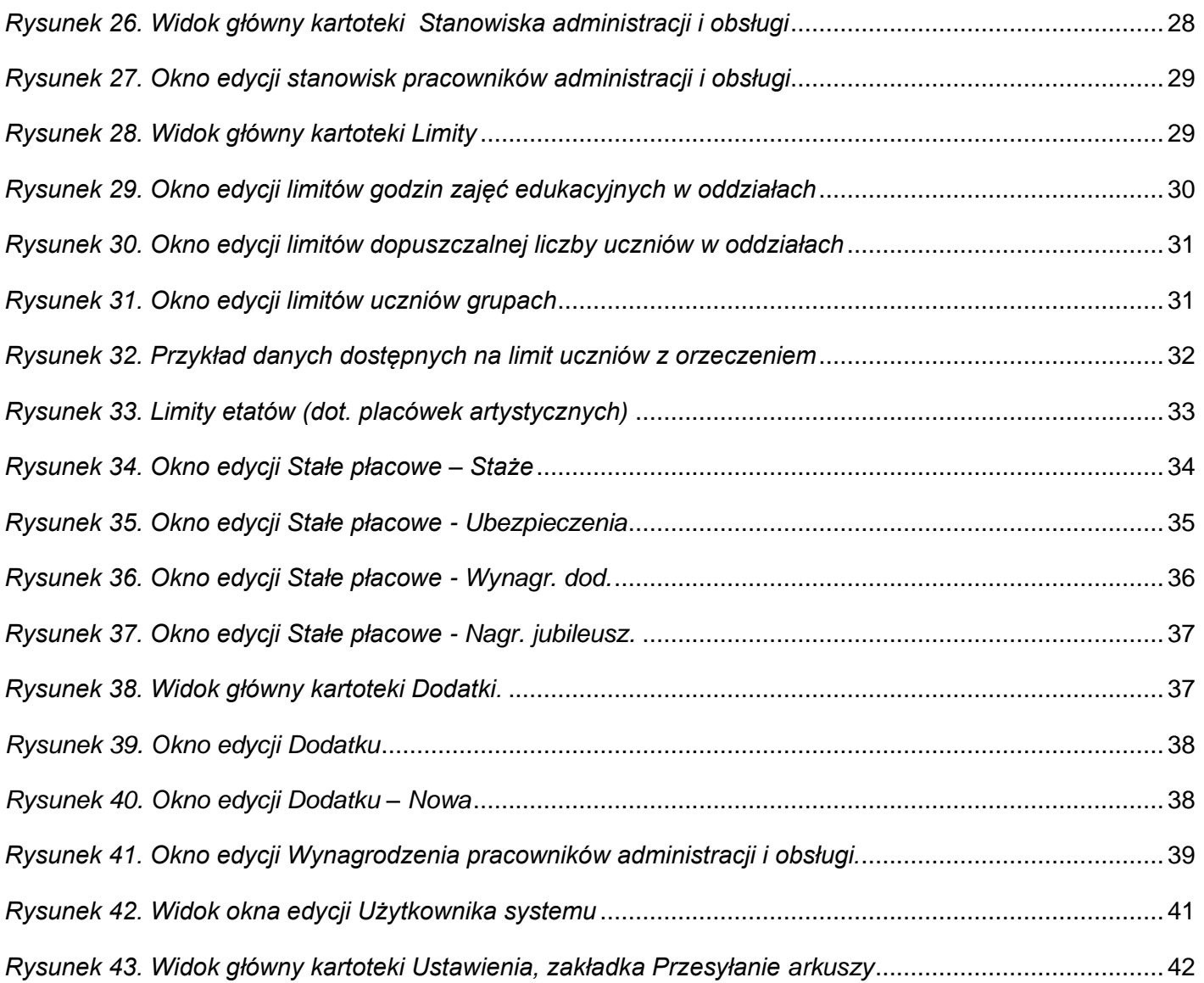